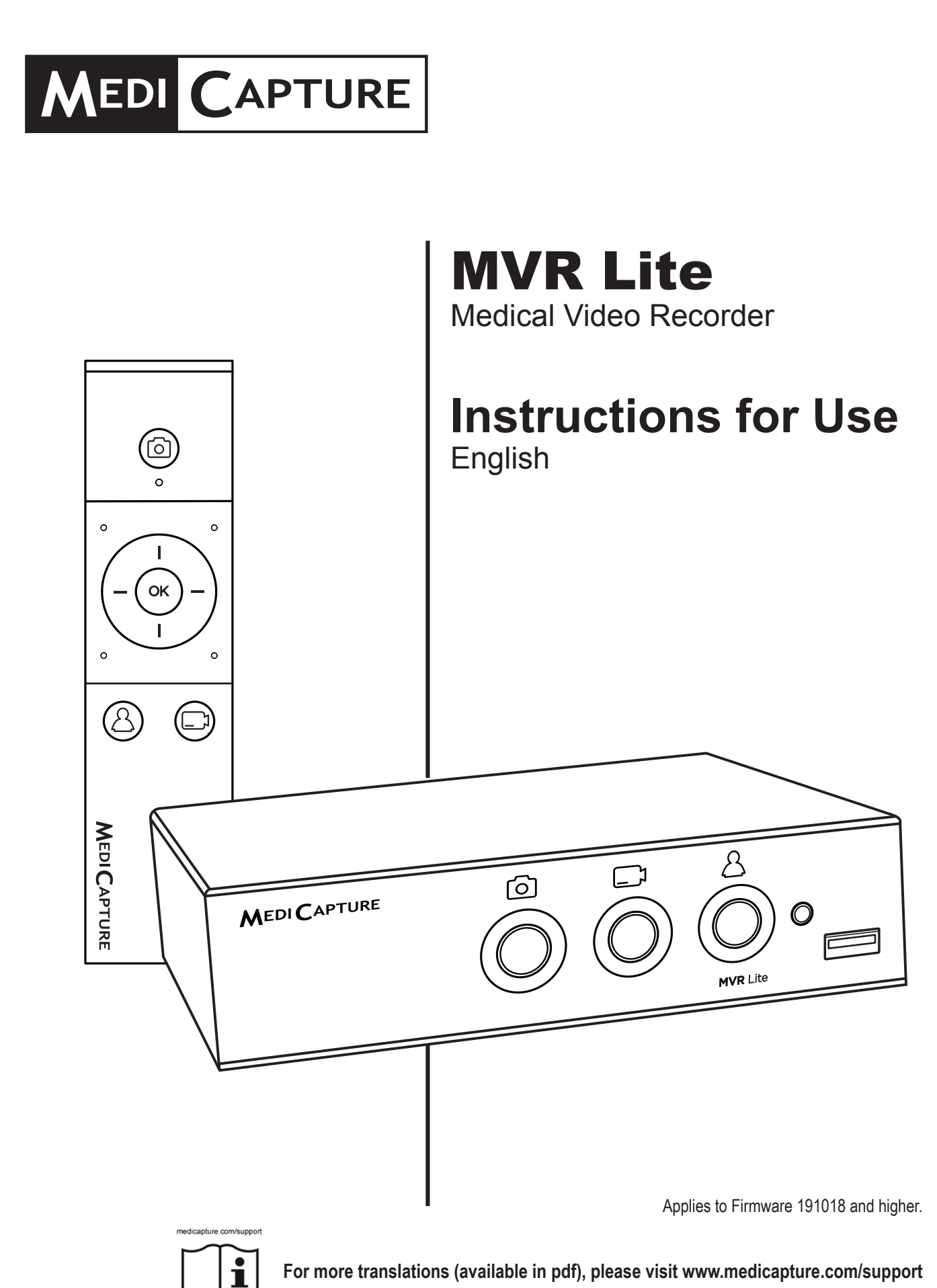

**For more translations (available in pdf), please visit [www.medicapture.com/support](http://www.medicapture.com/support)**

MVRLite-IFU01-EN-220101-MC

# **Precautions for Use**

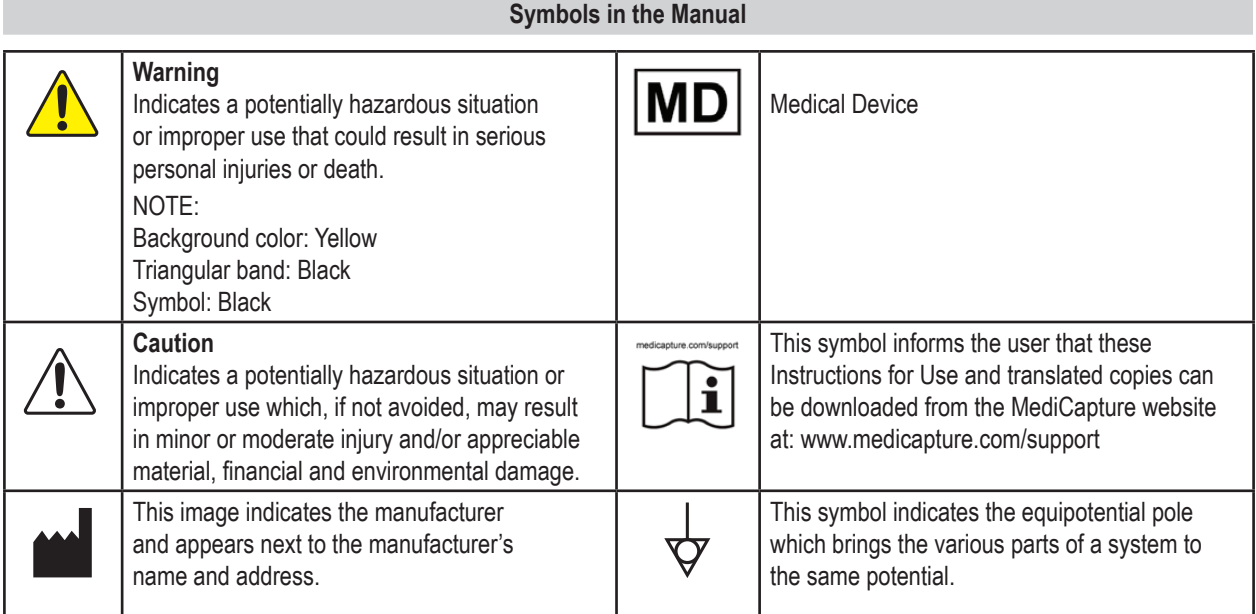

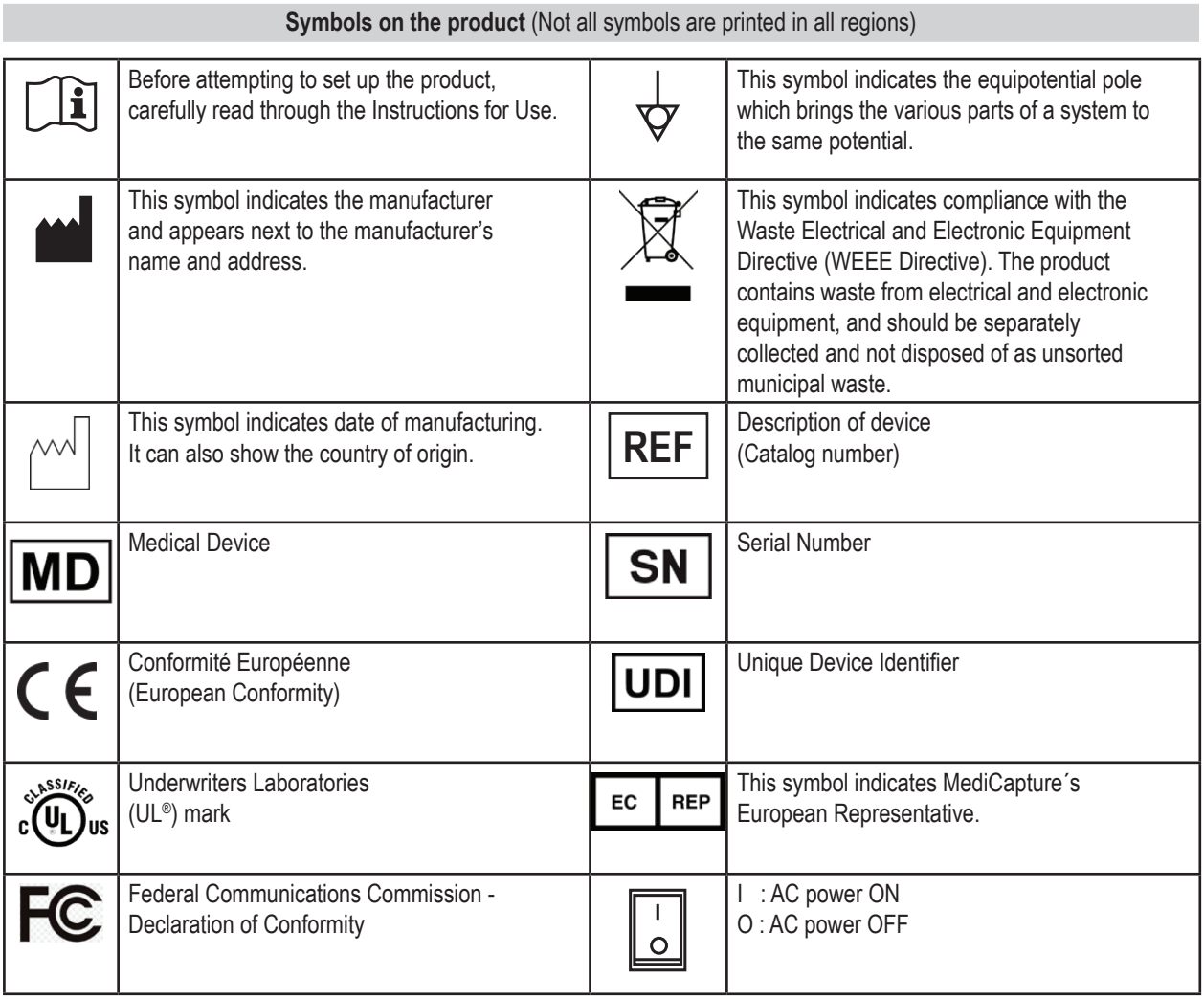

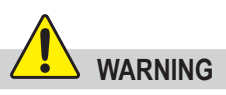

To avoid risk of electric shock, this equipment must only be connected to a supply mains with protective earth.

Do not modify this equipment without authorization of the manufacturer.

To avoid risk of electric shock, replace the fuse only by qualified service personnel, and only with the type specified in the Instructions for Use.

To reduce the risk of fire or shock hazard, do not expose this equipment to rain or moisture, this device is designed for indoor use only.

Do not connect / disconnect physical video connections when power is on. This device may get hot during operation, especially at the bottom and rear. When changing physical video connections, wait until device has cooled down before reconnecting device.

External equipment, intended for connection to signal input / output or other connectors, shall comply with UL/EN 60601-1 for medical electrical equipment. Anyone who connects equipment to the signal input part or signal output part is configuring a medical system, and is therefore, responsible that the system complies with the requirements of medical system standard IEC 60601-1-1.

Equipment not complying with UL/EN/IEC 60601-1 shall be kept outside the patient environment, as defined on the systems standard.

#### **Note:**

To the user and/or patient: Any serious incident related to the product shall be reported to the manufacturer and to the competent authority of the Member State where the user/patient is established.

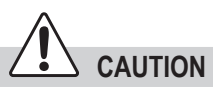

To reduce the risk of fire or shock hazard and annoying interference, use the recommended accessories only.

Do not use the images for diagnosis or evaluation purposes. The compression reduces the information of the picture and is therefore not appropriate for diagnosis.

It is important to observe your obligations as the operator of this medical device to ensure its safe operation with no risk of danger to patients, users or third parties. If no other local law is applicable, it is recommended that a safety and document test be performed at least once every 2 years according to EN 62353. It is important to ensure that persons performing the safety check have the necessary qualifications.

After a strong electrical disturbance, like lightning or a strong electrostatic discharge, the output signal may shake, change in color, or turn black. If you see these symptoms, restart the device by turning off the power, waiting a few seconds, and then turning on the power.

**Disposal Method:** Use your local regulations for proper disposal.

# **Précautions d'utilisation**

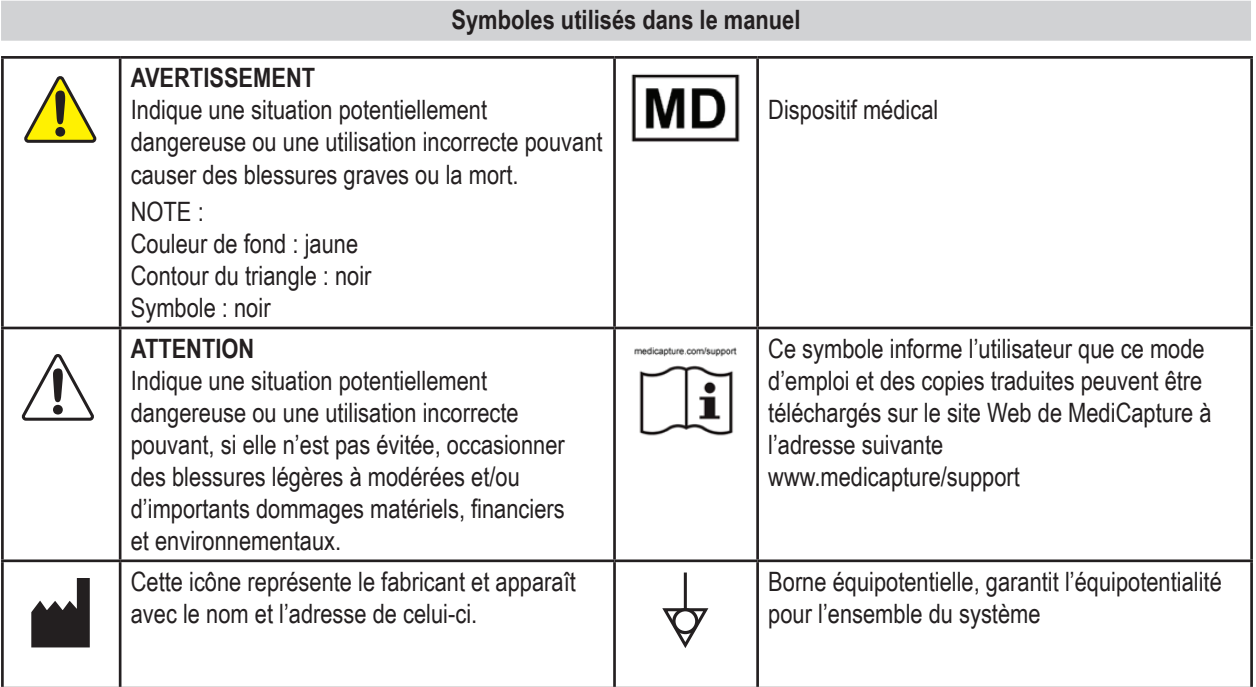

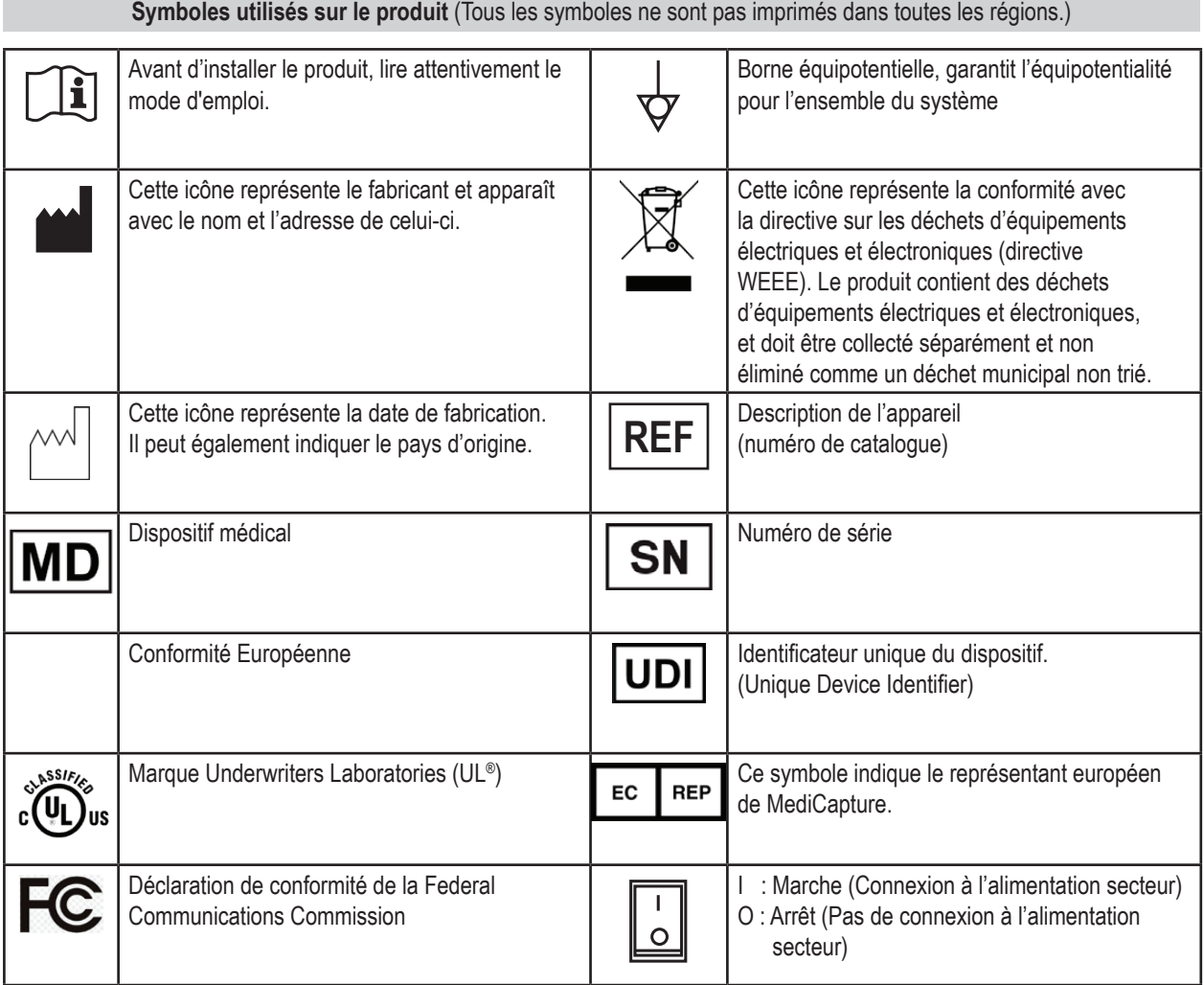

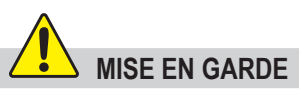

Pour éviter les risques de choc électrique, cet équipement ne doit être connecté qu'à une prise électrique avec borne de terre

Ne pas modifier cet équipment sans autorisation expresse du fabricant

Pour éviter les risques de choc électrique, le fusible ne peut être remplacé que par un personnel qualifié et seulement avec le modèle spécifié dans le manuel utilisateur.

Afin de réduire les risques d'incendie ou d'électrocution, n'exposez pas cet équipement à la pluie ou à l'humidité. Cet équipment est exclusivement destiné à un usage intérieur.

Ne pas connecter/déconnecter les connexions vidéo physiques lorsque l'appareil est sous tension ; l'appareil peut chauffer pendant le fonctionnement, en particulier en bas et à l'arrière, lorsque vous devez changer les connexions vidéo physiques, attendez que l'appareil ait refroidi avant de le reconnecter.

#### **Avis :**

A l'attention de l'utilisateur et/ou du patient : Tout incident grave lié au produit doit être signalé au fabricant et à l'autorité compétente de l'État membre où l'utilisateur/patient est établi.

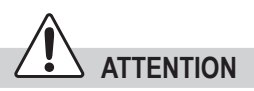

Afin de réduire les risques d'incendie ou de choc électrique et les interférences nuisibles, utilisez uniquement les accessoires recommandés.

Ne pas utiliser les images à des fins d'évaluation ou de diagnostic. La compression réduit l'information de l'image qui n'est en conséquence pas appropriée aux diagnostic.

L'exploitant doit utiliser cet équipement conformément aux recommandations du manuel utilisateur afin d'assurer un fonctionnement sans risque ni danger pour le patient, l'utilisateur ou tout autre partie. Si aucun règlement d'usage n'est disponible, il est recommandé de mettre en place et procéder à un test de sécurité conformément à la norme EN 62353 tous les 2 ans . Il est important que les personnes réalisant ces tests de sécurité aient les qualifications nécessaires.

Après une perturbation électrique forte, comme la foudre ou une forte décharge électrostatique, le signal vidéo de sortie peut vaciller, changer de couleur ou devenir noir. Si ces symptômes apparaissent, redémarrer l'équipement en l'éteignant puis en le redémarrant après avoir attendu quelques secondes.

**Mise au rebut :** Pour la mise au rebut du produit, respecter les règlements et les lois appropriés valides dans votre pays.

# **Table of Contents**

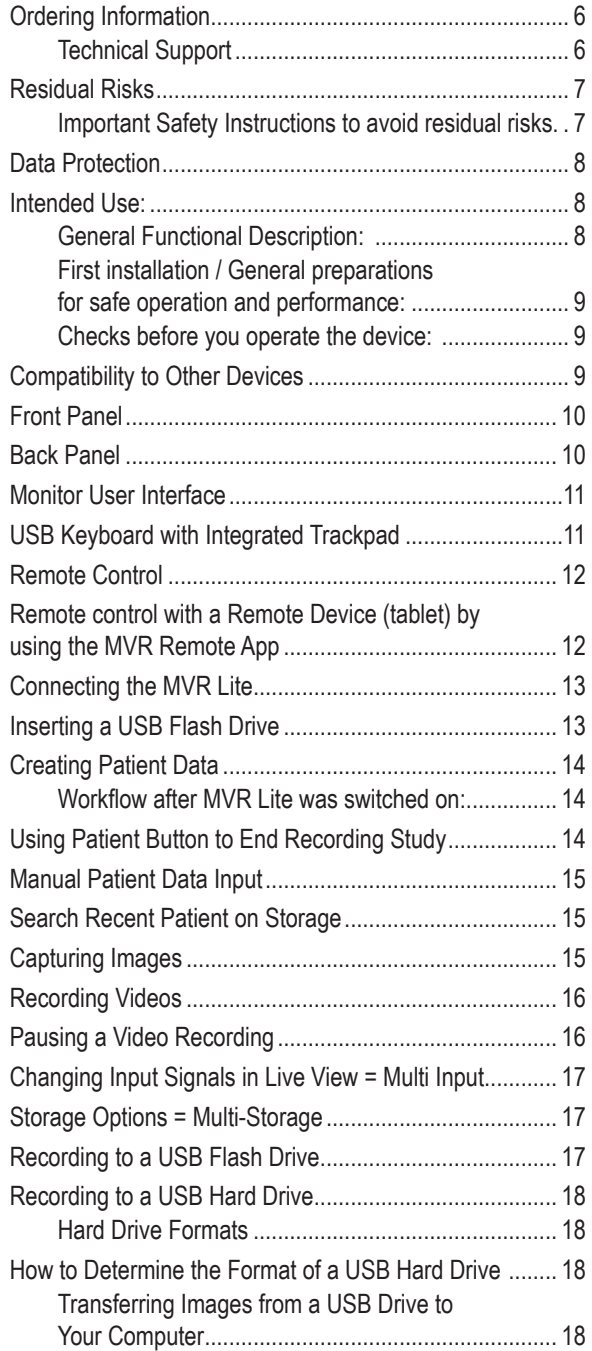

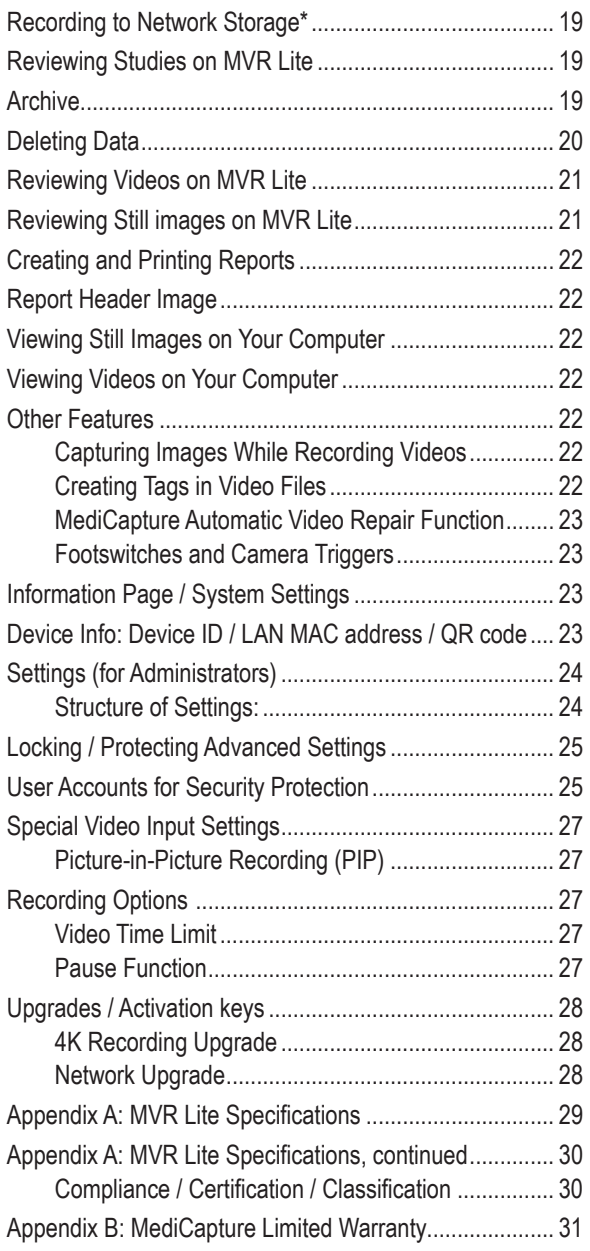

# **Ordering Information**

MediCapture recommends MediCapture® Brand USB flash drives. Please visit [medicapture.com](http://medicapture.com) for information on how to purchase flash drives.

#### **Technical Support**

For technical support and other questions, please visit [medicapture.com](http://medicapture.com) or call 888-922-7887 (toll free from within the USA) or 001-503-445-6935 (from outside the USA).

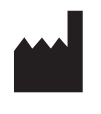

**MediCapture<sup>®</sup> Inc.**<br>2250 Hickory Road, Suite 200 **EC REP:** MediCapture Europe B.V. 2250 Hickory Road, Suite 200 Kraanpoort 10<br>
Plymouth Meeting, PA 19462 6041 EG Roermond Plymouth Meeting, PA 19462<br>USA

Netherlands

# **Residual Risks**

#### **Important Safety Instructions to avoid residual risks.**

- <span id="page-6-0"></span>1. Read all of these instructions.
- 2. Keep these instructions.
- 3. Heed all warnings in these instructions.
- 4. Follow all of these instructions.
- 5. Do not misuse this apparatus.
- 6. Make sure that your video source is directly connected to the monitor via primary safety wiring.
- 7. Clean the device regularly with a soft cloth moistened with surface disinfectant, alcohol or spirits. Follow the disinfectant manufacturer's instructions!

**IMPORTANT!** Make sure that no humidity enters the device. Do not use any cleaning agents, scouring agents or solvents on this device.

- 8. Do not block any of the ventilation openings. Install in accordance with the manufacturer's instructions.
- 9. Do not install near any heat source such as radiators, heat registers, stoves or other apparatus that produces heat.
- 10. Do not tamper with the polarized or grounding-type plug. A polarized plug has two types of blades with one being wider than the other. A grounding-type plug has two blades and a third grounding prong. The wide blade or third prong is provided for your safety. When the provided plug does not fit into your outlet, consult an electrician for replacement of the obsolete outlet.
- 11. Protect the power cord from being walked on or pinched especially near plugs, outlets, and the point where the cord exits from the apparatus.
- 12. Only use attachments/accessories specified by the manufacturer.

Use only hospital grade or equivalent power cord providing reliable grounding.

13. Use only with a cart, stand, tripod, bracket or table specified by the manufacturer, or sold with the apparatus. When a cart is used, use caution when moving the cart/apparatus combination to prevent the cart from tipping over and to avoid injury.

Place device in the position for easy disconnection of power cord.

- 14. Unplug this apparatus during lightning storms or when unused for long periods of time.
- 15. Disconnection Method: Switch off AC power by the rocker switch on the rear panel.
- 16. Do not place vessels containing water or other liquids (such as vases, etc.) on top of the apparatus. Do not splash water on top of the apparatus.
- 17. Refer all servicing to qualified service personnel. Servicing is required when the apparatus has been damaged in any way, such as when a power supply cord or plug has been damaged, liquid has been spilled on the apparatus, objects have fallen into the apparatus, and the apparatus has been exposed to rain or moisture, or does not operate normally, or has been dropped.
- 18. Service Equipment by qualified personnel only, where qualified personnel refers to the person with proper education or training assigned by the hospital, medical institution or authorized distributor.

# **Data Protection**

<span id="page-7-0"></span>Sensitive personal data is processed when using the devices of MediCapture. The user of a device of MediCapture is obligated, if the device is sent to MediCapture (i) for maintenance purposes (ii) under warranty (iii) after its use as a demo/test device or (iv) for any other reason, to reset the device to its delivery state and to delete all personal data on the device.

The formatting function of the device must be used for this purpose (see chapter Deleting Data in this Instructions for Use).

If MediCapture notices that personal data is stored on the device, or if there is only reasonable suspicion that this is the case, the device will be returned at the expense of the user and the user will be instructed to re-send the device in the condition described hereinabove.

If a software update is installed on the device, data will only be transmitted to the device and not vice versa.

# **Intended Use:**

This device is intended to record video and images from a variety of medical imaging systems.

The intended patient population are not specified for this device. The intended user occupations are doctors or nurses, ages between 20 - 59, education level college or university level or above.

#### **Contra Indications and side effects:**

Contraindications directly related to the product are presently unknown. On the basis of the patient's general condition the doctor in charge must decide whether the planned use is possible or not. For further notes and instructions please refer to the latest medical literature.

#### **General Functional Description:**

MVR Lite is a medical grade, High Definition Video Recorder. MVR Lite does not feature any applied parts that come in contact with the patient. It is an assistive tool with no medical application to patients when using the device.

MVR Lite can be operated by using an external touchscreen monitor, the front panel buttons, the supplied IR remote control, a USB keyboard, a USB mouse or a track pad.

For more details about external touchscreen monitors types, please visit [www.medicapture.com](http://www.medicapture.com)

After installing all physical video connections (see section *Back Panel*), the user can store images and videos - provided by the imaging system - in real time onto a USB storage media or on a network storage. Images get stored in JPG format or PNG format: videos are stored in high quality MP4 format. Both collected formats can be viewed and stored from the USB storage to any common PC system or server for long-term storage.

#### **Additional (optional) function:**

- **• 4K Activation:** MVR Lite can record a 4K HDMI signal in 2160p30. (Without activation the signal will be downscaled to 1080p30).
- **• Networking Activation.** MVR Lite can record directly to a network storage, can be operated by the MVR Remote App (on a portable Android device) and you can print reports on connected network printers.
- **• Note:** *A USB-LAN Adapter is required to connect to wired LAN.*

In the Review function a user can playback and edit the recorded data within the active patient study.

After closing the study, the user has access to the Archive to review and edit several stored studies of different patients.

MVR Lite features multi-input recording. It automatically detects the input resolution of both possible video inputs. For this reason, the MVR Lite must be switched on before the signal sources are activated. If two signals are detected, an additional icon appears on the monitor. The user can toggle between these signal sources during the active patient study. For more details, see section *Changing Input Signals in Live View*.

**Please note:** MVR Lite features powerful functionality in minimized mechanical dimensions. Passive cooling results in an inaudible, fan-less design. The device will be very warm to the touch, which is normal. MVR Lite operates across the full temperature range from -20°C to 40°C. MediCapture recommends an installation in a location where air can provide proper cooling. It is not recommended to stack MVR Lite with converters or other warm devices .

<span id="page-8-0"></span>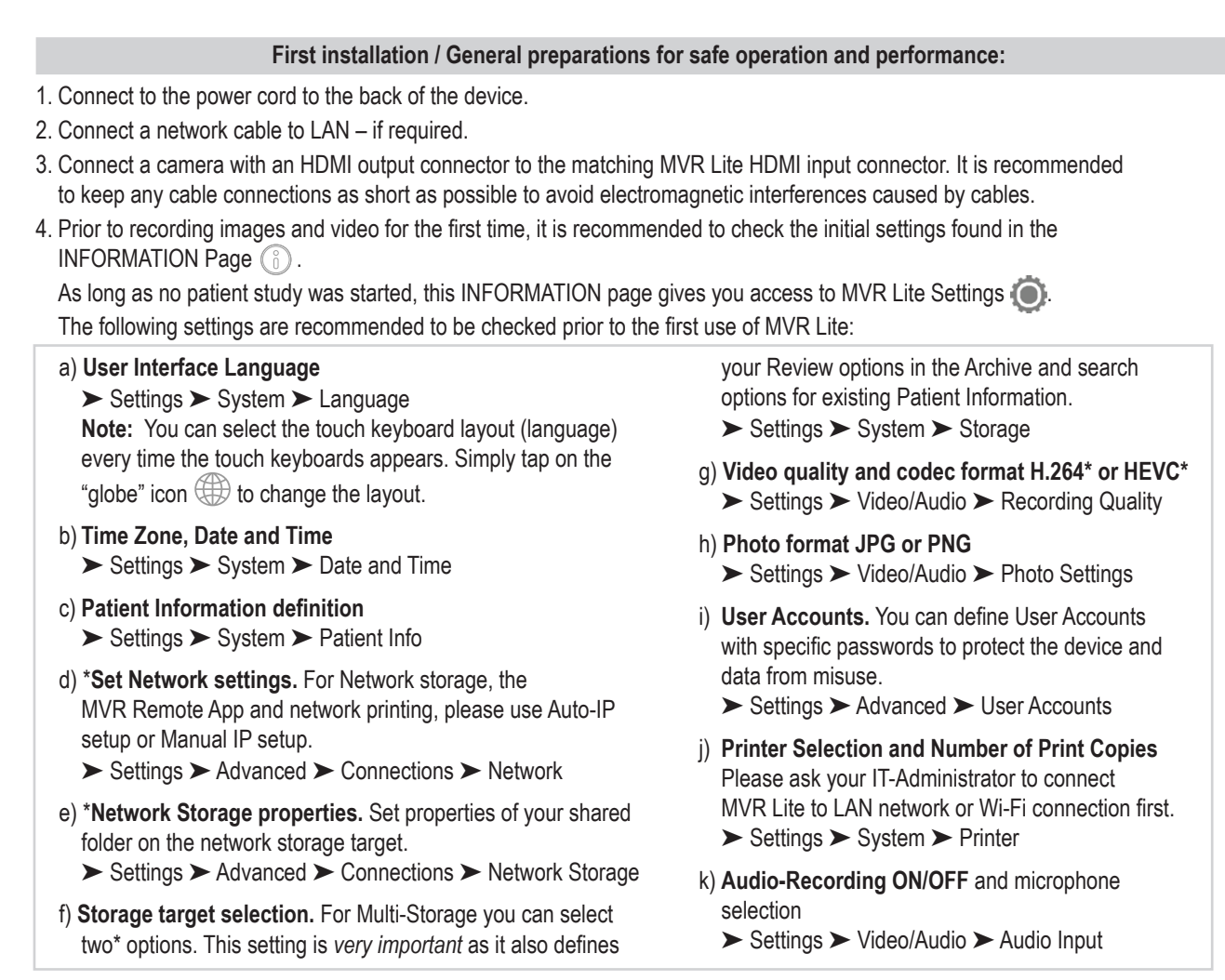

\*Note. Only available when Network is activated by activation key.

### **Checks before you operate the device:**

The operation of this device does not require special maintenance, calibration, special hygienic precaution or the use of consumable components.

#### **Start:**

- 1. Insert the supplied MediCapture USB flash drive in the front panel. (Connect USB flash drive and all external pointing devices first, e.g., mouse, keyboard, touch screen, etc. before switching on the device from the back panel.)
- 2. Turn on the unit from the back panel power switch.
- 3. Turn on your camera system(s) after MVR Lite has started its boot sequence.
- 4. Use your imaging equipment as you normally do.
- 5. Tap on the Start field to create a new patient folder and to either select a patient from a list or to type in patient information. Choose Capture Photo or Record Video by pushing the corresponding button. Press again to stop recording.
- 6. When you wish to end the study, press the END OF STUDY icon on the touchscreen  $\gg$  [or "F3" on your keyboard]. Afterwards, you can either finish the study or review and edit. If you wish to continue with the last active study, please tap on the upper return icon  $\leq$  [or "ESC" ony your keyboard] to go back.
- 7. When you finished the study, it is safe to remove the USB flash drive from the MVR Lite. Insert the stick into the USB connector of a computer. Drop and drag your recordings from the stick to your computer for viewing, archiving, etc.

#### **Note: Do not remove the flash drive from MVR Lite while recording!**

# **Compatibility to Other Devices**

The compatibility list for medical video sources can be found in **["Appendix A: MVR Lite Specifications"](#page-28-1)**, in this document.

Video Connections: HMDI input signal specifications for video sources and HDMI output signal specifications for monitors to display the user interface (also external touchscreen monitors for optional operation).

<span id="page-9-0"></span>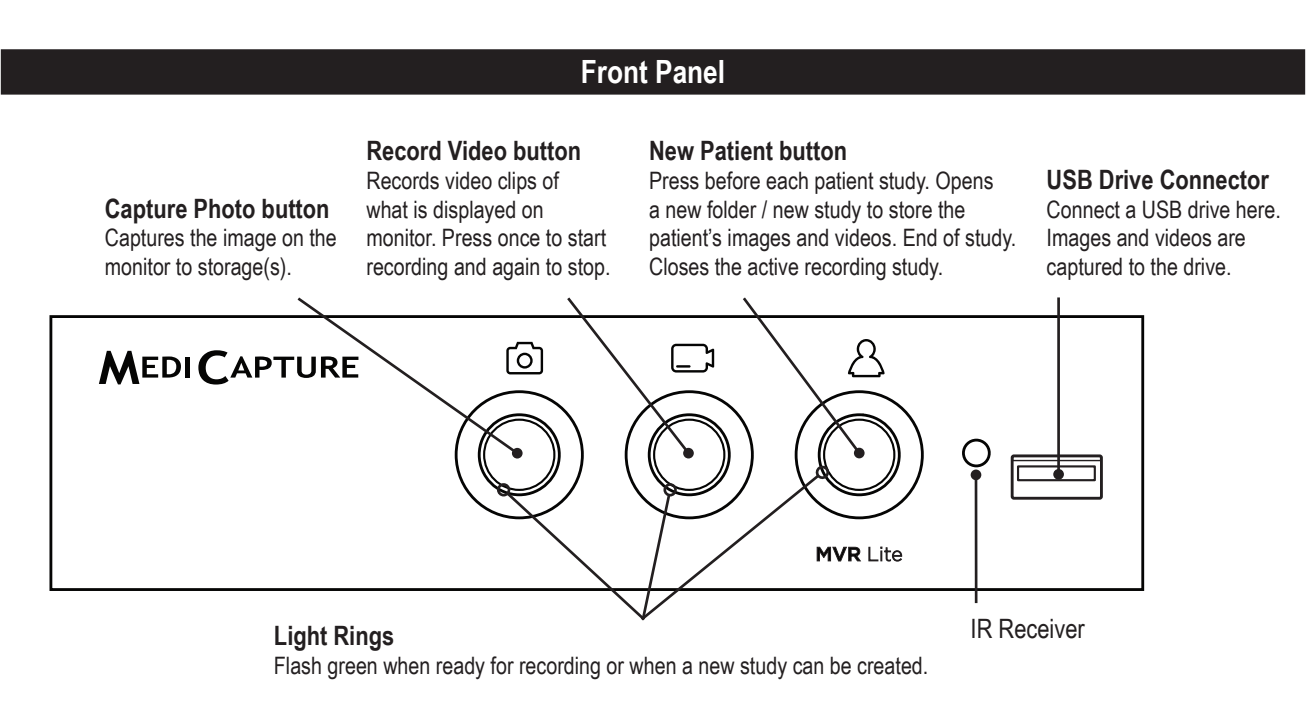

Green LED light ring indicates which function is available at the moment.

# **Back Panel**

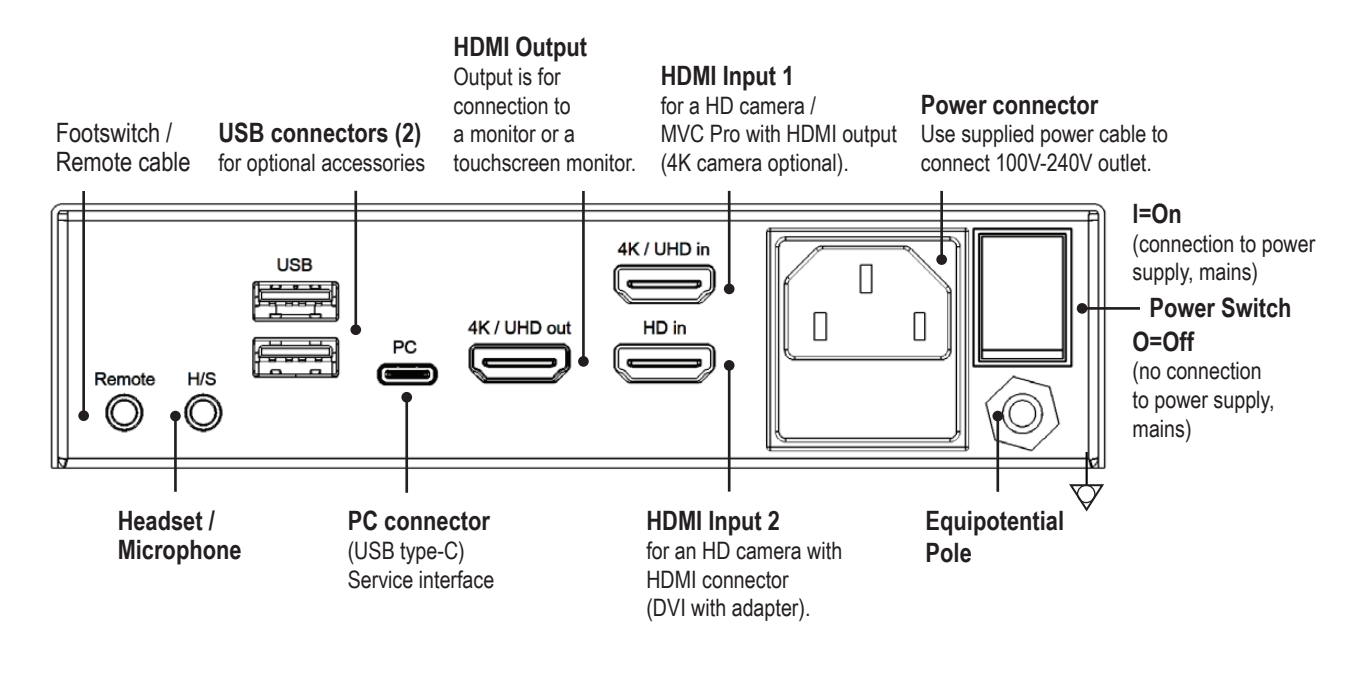

The unit is for exclusive interconnection with IEC60601 certified equipment in the patient environment and IEC60XXX certified equipment outside of the patient environment.

A certified power supply cord set must be used with this equipment. The relevant national installation and/or equipment regulations shall be considered. The power supply cord shall be not less robust than an ordinary tough rubber-sheathed flexible cord according to IEC 60245 (designation 53) or ordinary polyvinyl chloride sheathed flexible cord according to IEC 60227 (designation 53).

# **Monitor User Interface**

<span id="page-10-0"></span>MVR Lite displays easy-to-use icons. Icons can be tapped directly on a connected touchscreen.

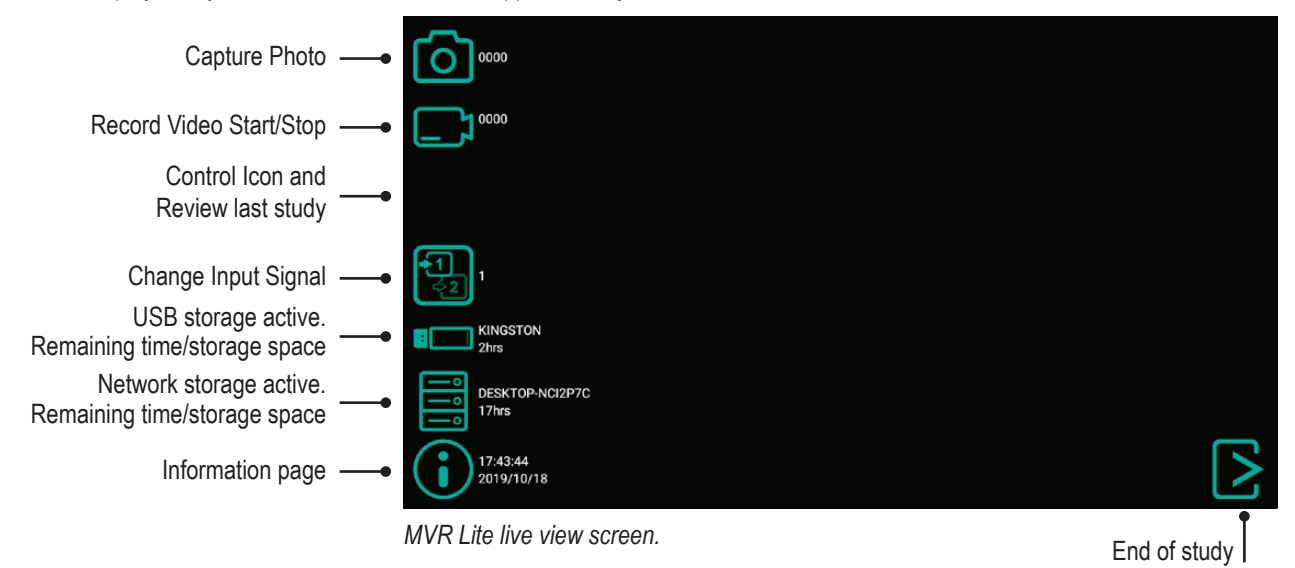

#### **Please note:**

The position of the icons in live view can be arranged to your preferred location. Simply swipe the icons to the left or the right for position change.

If you do not wish to see the icons on your monitor, you can easily swipe them out of the visible monitor area.

Swipe the icons with one finger, when using a touchscreen monitor.

# **USB Keyboard with Integrated Trackpad**

A USB keyboard with integrated trackpad can serve as an alternative to a touchscreen monitor. The integrated trackpad works like a mouse with double-click function.

Please note the short cut key functions to operate the user interface of MVR Lite:

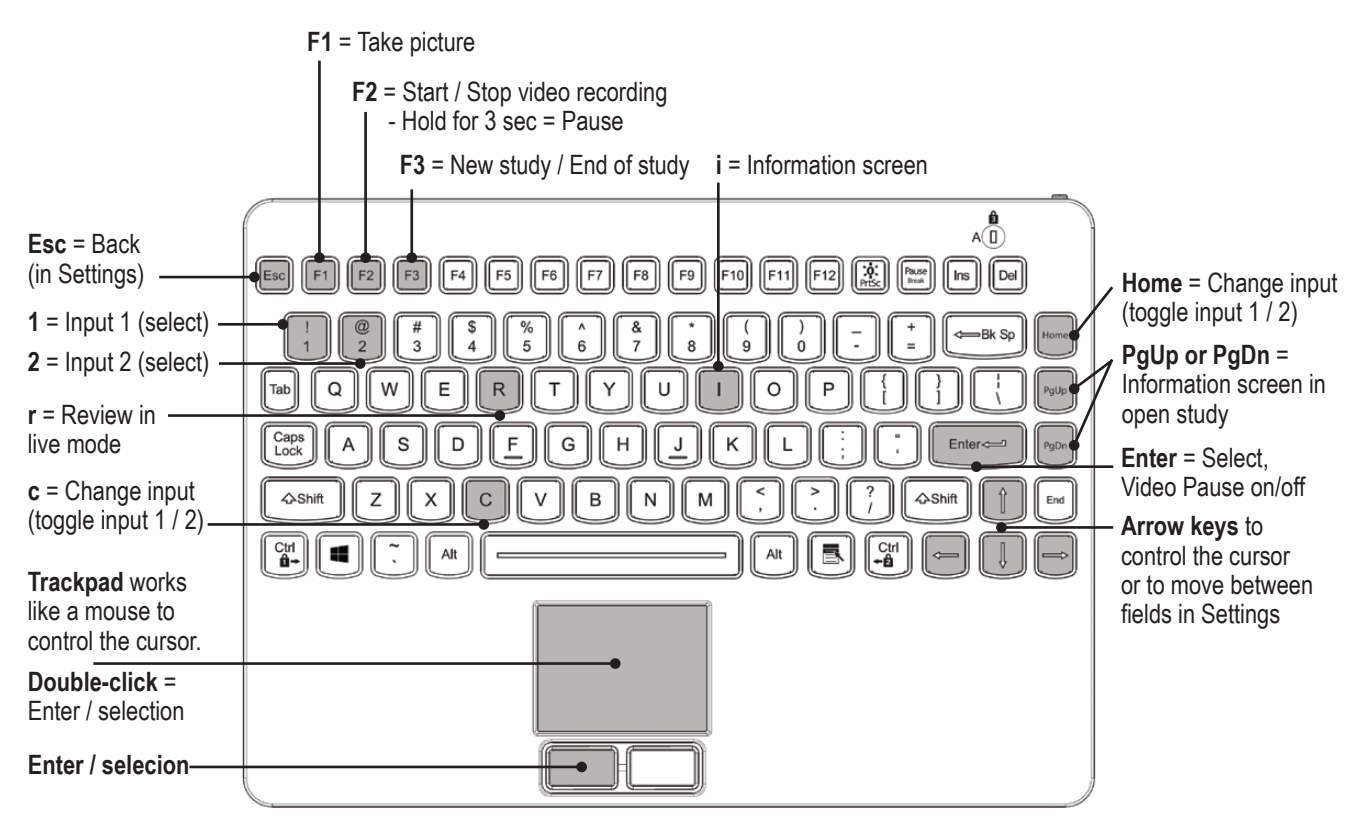

# **Remote Control**

<span id="page-11-0"></span>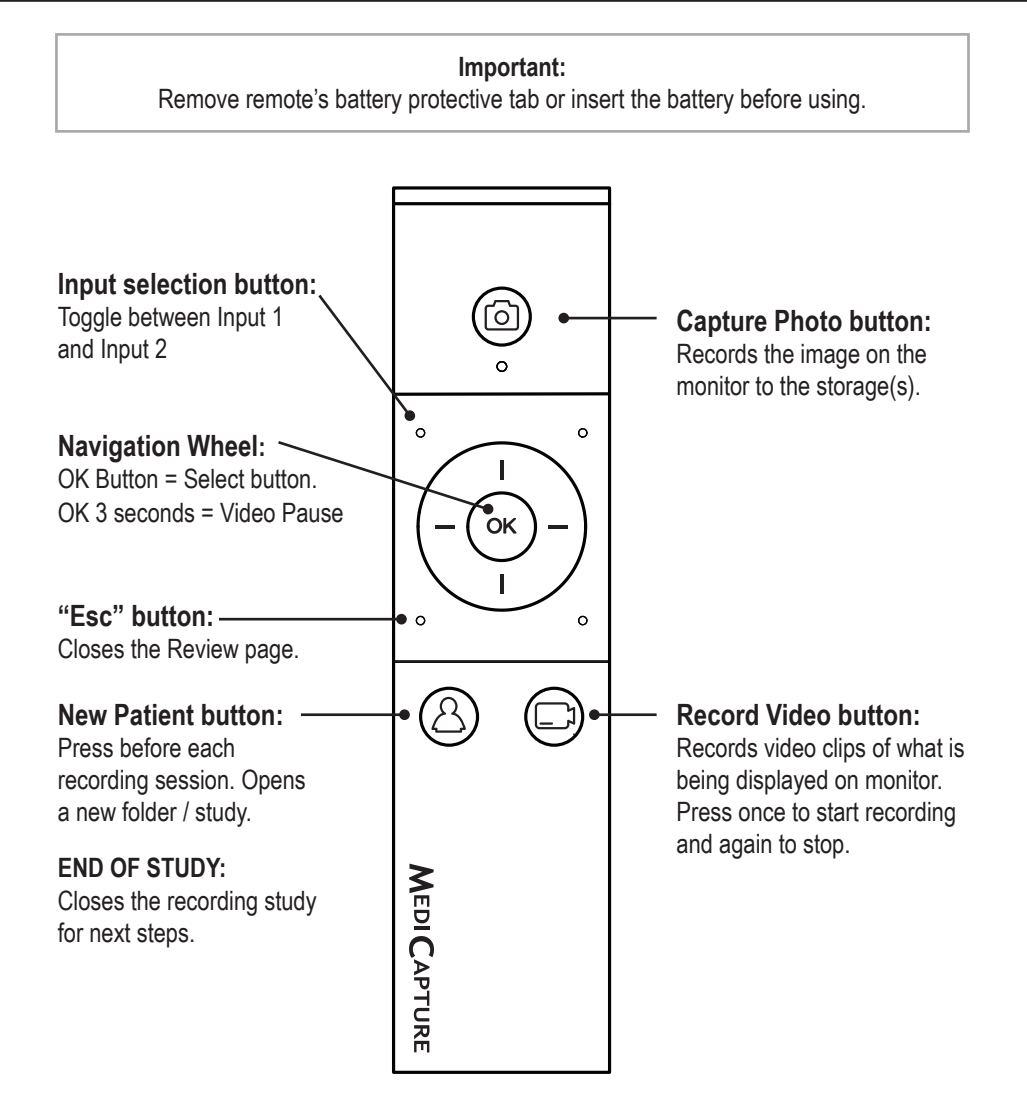

# **Remote control with a Remote Device (tablet) by using the MVR Remote App**

Android remote devices (tablets) can be used for external control of MVR Lite, either via USB connection as an external touchscreen monitor (= USB tethering) or wirelessly as a handhold portable device.

MediCapture recommends to use pre-installed and tested MediCapture tablets.

*Example:* TBHI9PRO – Remote Tablet

For further instructions about setup and use of a tablet as a remote control, please contact MediCapture for the document *Instructions for Use Supplement, Tablet.*

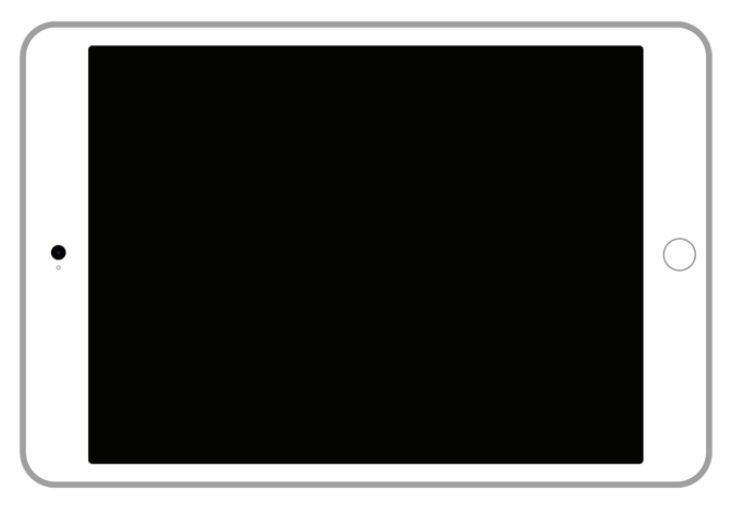

<span id="page-12-0"></span>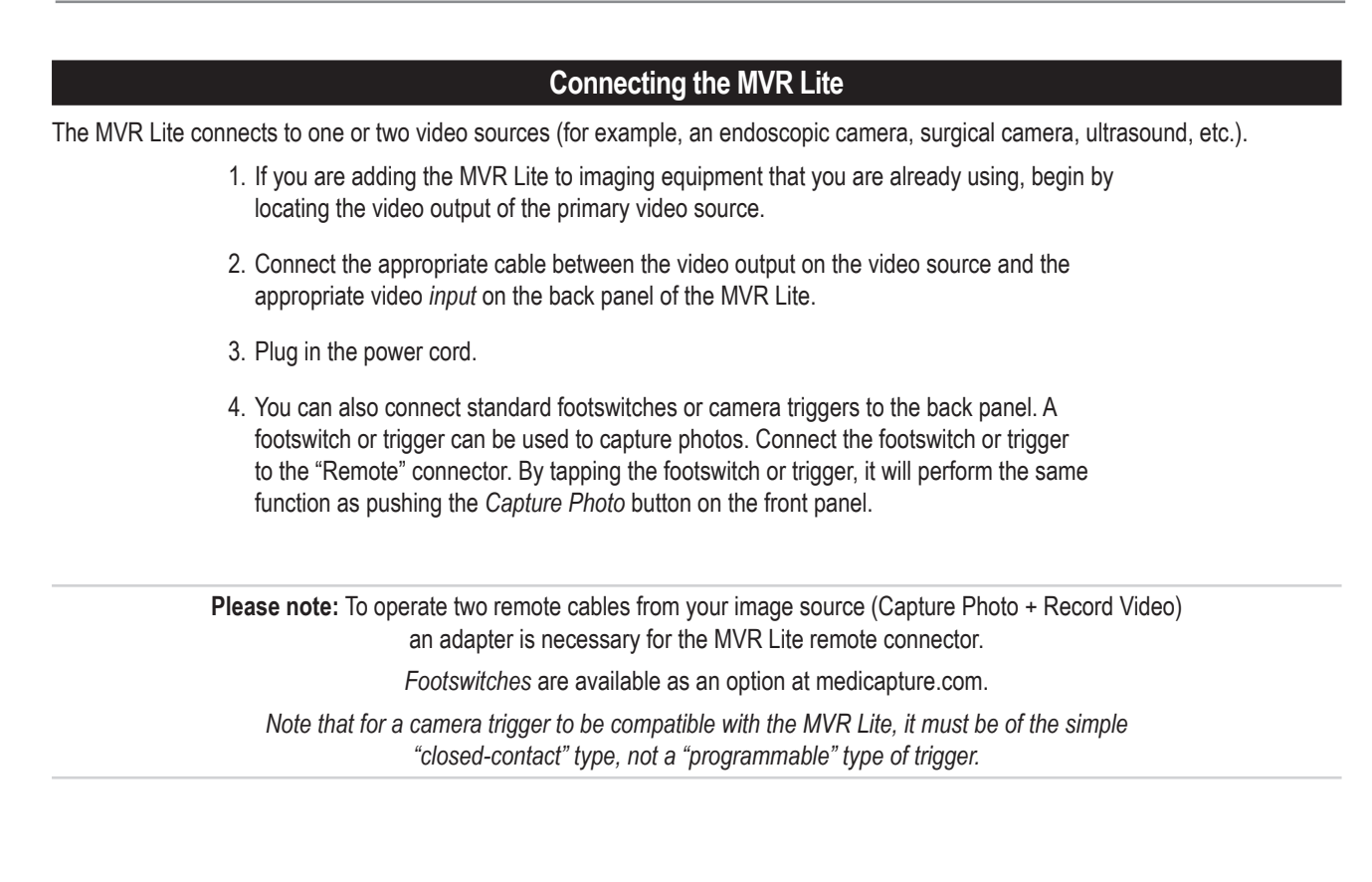

# **Inserting a USB Flash Drive**

The easiest way to get started is to record to the supplied USB flash drive.<sup>1</sup> Insert the flash drive in the front USB port.

*MediCapture brand flash drives are recommended.*

**USB Drive Connector** Connect a USB drive here Images and videos are captured to the drive.

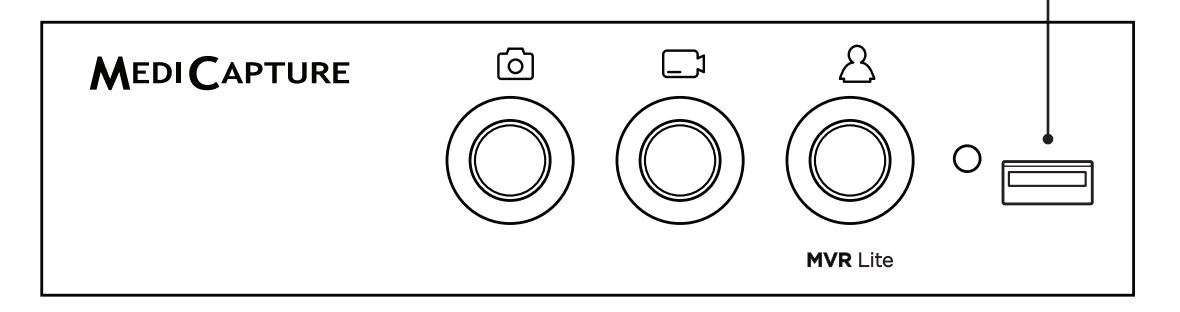

<sup>&</sup>lt;sup>1</sup> MediCapture brand flash drives come in a variety of models.

# **Creating Patient Data**

<span id="page-13-0"></span>The workflow for patient data input depends on the settings for Patient Info. ➤ Settings ➤ System ➤ Patient Info MVR Lite starts with a defined home screen after switching-on or after a study was finished.

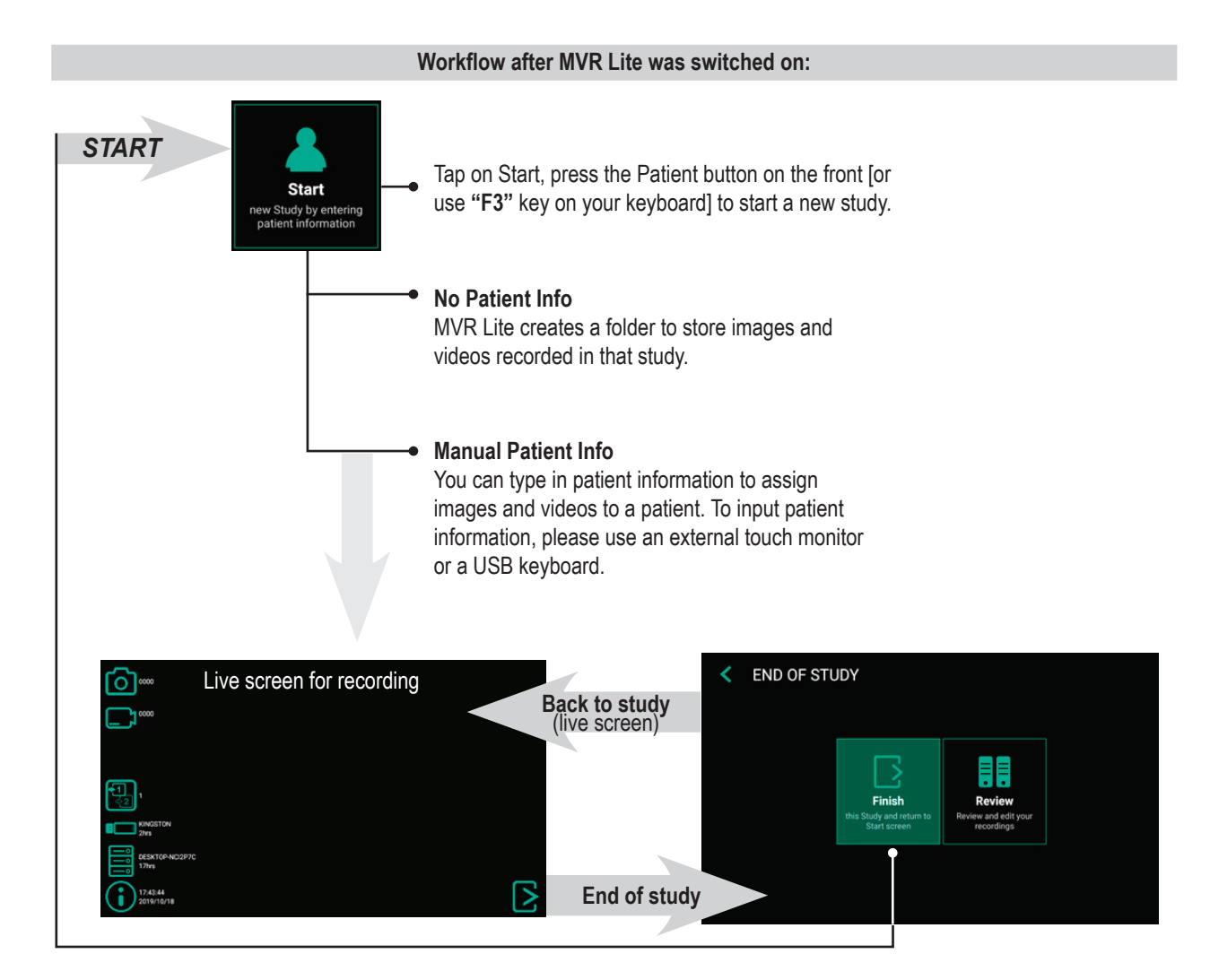

# **Using Patient Button to End Recording Study**

You can use the Patient button on the front to finish a study. [**USB keyboard:** Key **"F3"** has the same function as the Patient button.]

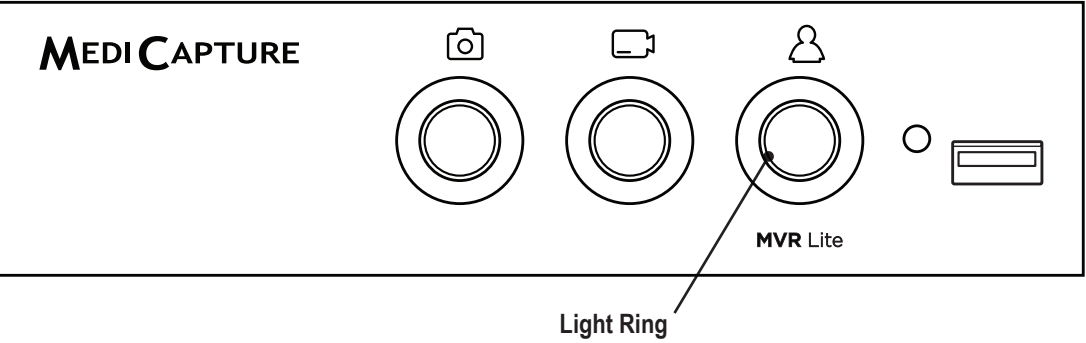

Is illuminated green when a recording study can be closed (END OF STUDY)

<span id="page-14-0"></span>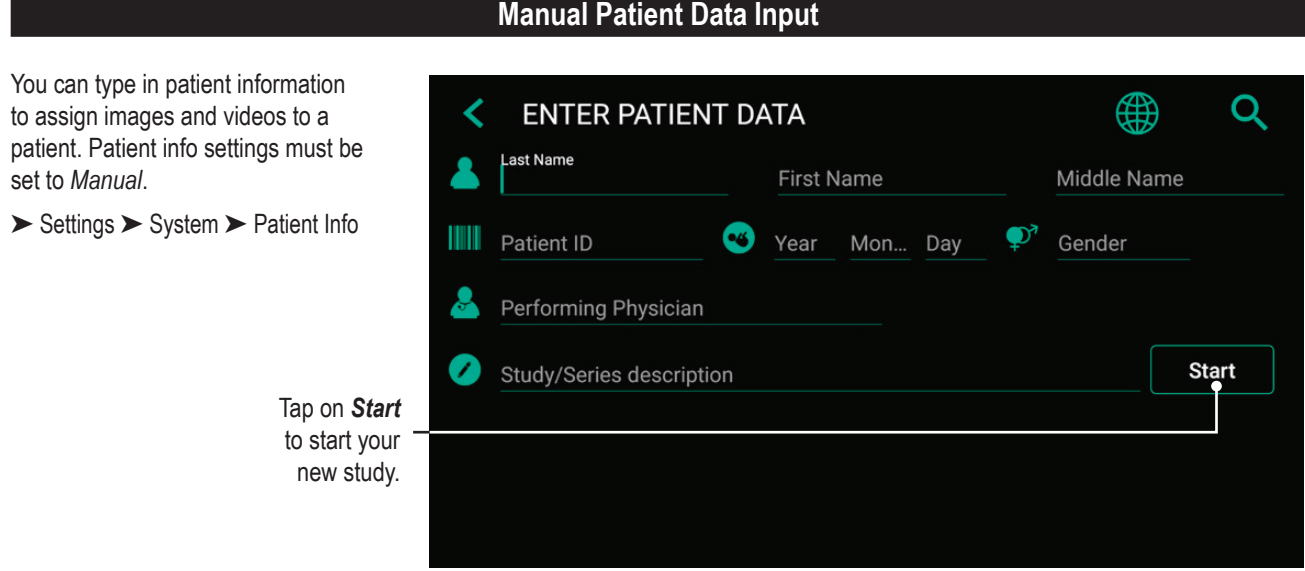

# **Search Recent Patient on Storage**

Instead of typing patient data manually, you can also list all recent patients which are located on your MVR Lite storage media (those which are enabled and connected). Tap on the "search" icon in the screen "ENTER PATIENT DATA" to retrieve the list.

Select existing patient data and tap again to copy the patient data to your new study. You can still change these data.

Tap on *Start* to start your new study.

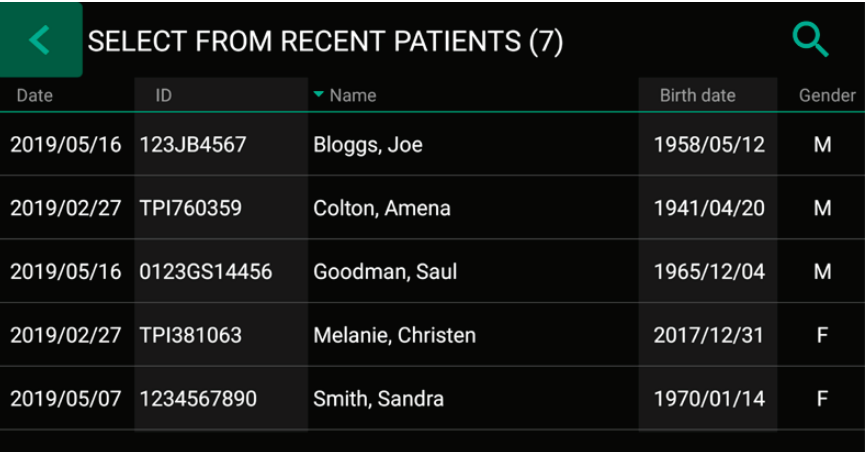

# **Capturing Images**

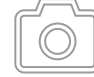

To capture an image, tap on the *Capture Photo* icon on the touchscreen.

Front panel: Press the *Capture Photo* button on the front panel. [**USB keyboard:** Function key **"F1"** has the same function.]

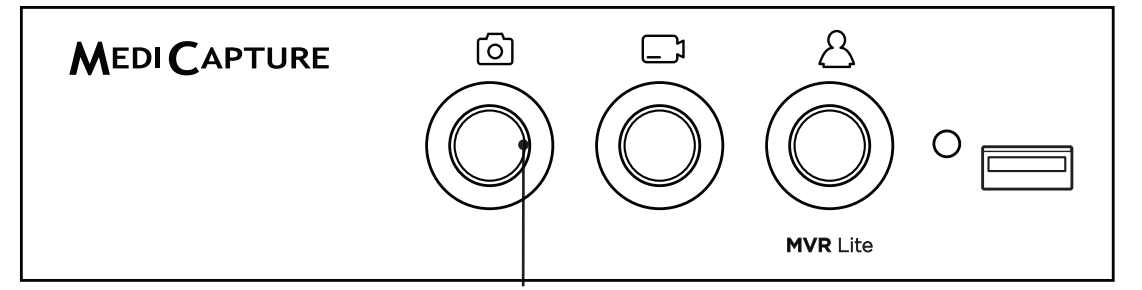

#### **Light Ring**

Is illuminated green when the device is ready for capturing images. Goes out briefly when capturing images.

### **Recording Videos**

<span id="page-15-0"></span>To start recording video, tap on the *Record Video* icon on the touchscreen. Tap icon again to stop recording. Front panel: Press the *Record Video* button on the front panel. Press the button again to stop recording.

[**USB keyboard:** Function key **"F2"** has the same function.]

### **Recording tips:**

• You can capture still images while video is being recorded. Simply tap/press the *Capture Photo* button while a video recording is in progress. When reviewing a video file, you can see tags in the timeline. These tags are helpful to identify when a picture was captured during recording.

More information about tags in chapter:

• Long recordings are automatically divided into files of 4GB each. This ensures that files are kept to a manageable size. The process is "seamless." When making a long recording, you will not notice when a new file is automatically started. When playing back a long recording using "continuous play" (a feature in most media players), there will be no gaps in playback.  *["Reviewing Videos](#page-20-1)  [on MVR Lite"](#page-20-1).*

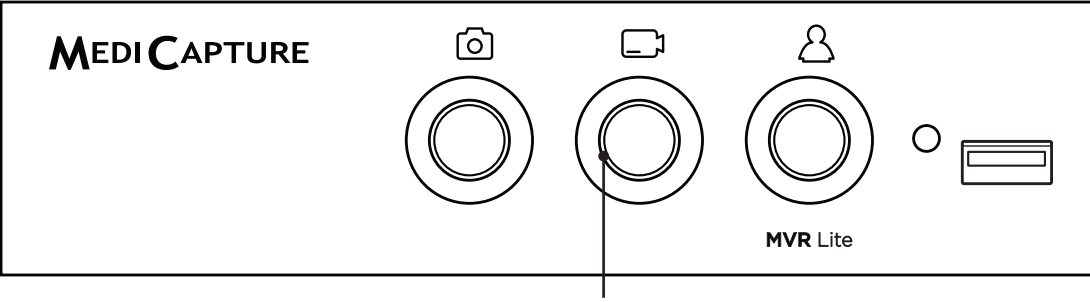

### **Light Ring**

Is illuminated green when the device is ready for recording videos. Flashes green when recording videos.

# **Pausing a Video Recording**

To use *Pause* you have to enable the function in Settings.

- ➤ Settings ➤ Video/Audio ➤ Recording Options
- The *Pause* icon will appear in the live screen after Pause is enabled.

To pause a video, tap on the *Pause* icon on the touchscreen. To continue video recording, tap the *Pause* icon again.

#### **Alternative operation:**

To pause a video while it is recording:

- Press the *Record Video* button on the front panel for 3 seconds.
- You can also use the *OK* button of the Remote Control.
- [**USB keyboard:** Holding key **"F2"** for 3 seconds or **"Enter"** has the same function.] *The Light Ring flashes in a very fast sequence when the video recording in paused.*

To continue the video recording:

- Press the Record Video button or OK button of the Remote Control again.
- [**USB keyboard:** Pressing **"F2"** or **"Enter"** has the same function.]

The *Pause* function is used to create only one video file with content of different sections. It can be used multiple times during one video recording to eliminate "unwanted" parts. When reviewing a video file that was paused, you can see tags in the timeline. These tags are helpful to identify the different sections of the video.

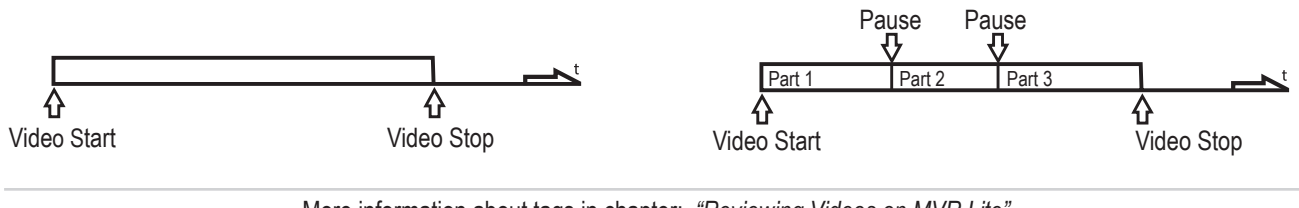

# **Changing Input Signals in Live View = Multi Input**

<span id="page-16-0"></span>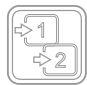

If two cameras are being connected, MVR Lite detects both input resolutions and displays an additional icon on the monitor. You have the option to change between Input 1 and Input 2 at any time during one imaging session (patient study). Any active video recording must be stopped first.

- By using a touchscreen monitor simply tap on the Input button to toggle between both signals.
- Alternatively, you can use the remote control button for toggling the Input.
- [**USB keyboard:** Pressing *"***c***"* has the same function.]

### **Storage Options = Multi-Storage**

#### ➤ Settings ➤ Archive ➤ Storage

MVR Lite offers the possibility to store your recording studies to multiple storage targets.

#### **Note: Two types/options of storage can be chosen at the same time.**

#### **Options are**:

- USB Storage
- Network Storage\*

You can also select different video resolutions for different storage targets.

*Example:* Recording to USB in the highest possible resolution and recording to a network server\* in reduced resolution.

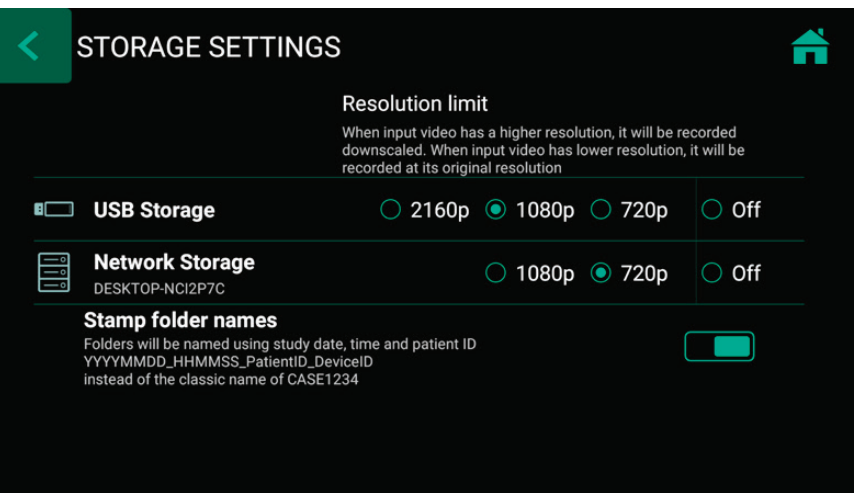

Note: Images are always captured in the original input resolution.

Resolutions 1920x1200 and 1280x1024 will be supported at setting 1080p – recorded and captured in original resolution and format.

### **Recording to a USB Flash Drive**

Recording to the supplied MediCapture USB flash drive is the easiest way to start using your MVR Lite. When you finish recording, you can remove the flash drive and easily carry it with you.

Please make sure that USB storage is activated.

 ➤ Settings ➤ Archive ➤ Storage

**USB Drive Connector** Connect a USB drive here. Images and videos are captured to the drive.

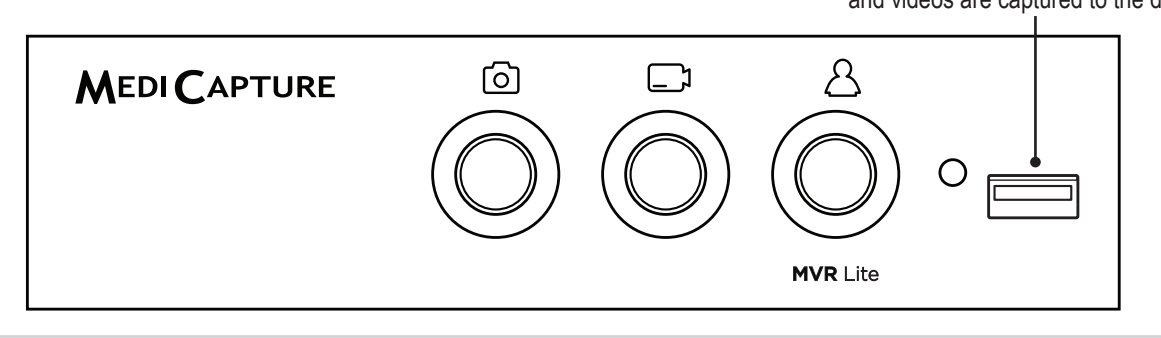

**Note:** In case the policy in your IT-environment does not allow the use of USB storage media at all, IT-Administrators can disable the USB-option for storage and use the network storage\* instead.

➤ Settings ➤ Archive ➤ Storage

<sup>\*</sup>*Note: Only available when Network is activated by activation key.*

# **Recording to a USB Hard Drive**

<span id="page-17-0"></span>Recording to a USB hard drive is very similar to recording to a USB flash drive. The primary benefit to using a USB hard drive is that it can provide much greater storage capacity than a USB flash drive. Before using a USB hard drive with your MVR Lite, note the following:

- Delete any software that came pre-loaded on the drive (it may be incompatible with the MVR Lite).
- To protect your videos and images, it is important to back them up by transferring them from the external hard drive to your computer or network.
- Due to the large capacities of external USB hard drives, it will take the MVR Lite approximately 20-60 seconds to recognize the device. Please be patient and wait until the external hard drive has been recognized. The external hard drive has been recognized when the *New Patient* backlight becomes illuminated and the USB icon appears on the connected monitor.

*CAUTION: After inserting the external hard drive, DO NOT UNPLUG!*

 *Wait at least one (1) minute allowing the system enough time to recognize the external hard drive.*

### **Hard Drive Formats**

External USB hard drives come in different "formats": FAT32, NTFS or exFAT. The MVR Lite can process all three formats. In case-of non-recognition of the USB hard drive, it may be helpful to format the drive to FAT32.

#### **Note: The automatic video repair function does not work with the file format exFAT. MediCapture recommends to use hard drives in format FAT32 or NTFS.**

# **How to Determine the Format of a USB Hard Drive**

- Plug the drive to a Windows computer.
- Right-click on the drive icon and select "Properties".
- In the general tab, the File System (format) will be listed.

#### **Transferring Images from a USB Drive to Your Computer**

1. If you record your videos to a USB flash drive or USB hard drive, unplug it from the MVR Lite at the end of your imaging studies. Insert the drive into a USB connector on your computer.

#### *Note: Do not remove the flash drive from MVR Lite while recording! Your recording file may get corrupted.*

- 2. The computer will manage the USB drive just like any other drive on your computer. Navigate to the drive and open it so you can see the folders it contains.
- 3. You can click on the images and videos to review them while they are on the drive, or you can move them to your computer's hard drive and review and store them there (recommended). Refer to Windows or Mac OS documentation for information on how to access drives on your computer and manage files.

# **Recording to Network Storage\***

<span id="page-18-0"></span>Recording to network storage is the best option for long-term storage. Images and Videos are recorded in real-time and in standard formats to this external mass-storage.

Please ask your IT-Administrator to setup the settings for network storage.

- 1. Create a physical LAN connection to your Network server by using the USB-LAN adapter for the rear of MVR Lite. Plug the adapter into a USB port.
- 2. For wired LAN connection: Choose IP settings *Auto-IP setup or Manual IP setup*.

➤ Settings ➤ Advanced ➤ Connections ➤ Network

- 3. Properties for the Network storage server.
	- ➤ Settings ➤ Advanced ➤ Connections ➤ Network storage\*
- 4. Storage settings for Network storage (activation and resolution limits). ➤ Settings ➤ Archive ➤ Storage

*\*Note: Only available when Network is activated by activation key.*

# **Reviewing Studies on MVR Lite**

You can review your active study from the live recording screen. This is helpful to control your recordings before you finish this study. Video recordings must be stopped before changing to Review.

- Tab on the Review icon to enter Review.
- [**USB keyboard:** Pressing **"r"** has the same function.]
- Closing the Review screen brings you back to your live recording screen.

Review current study

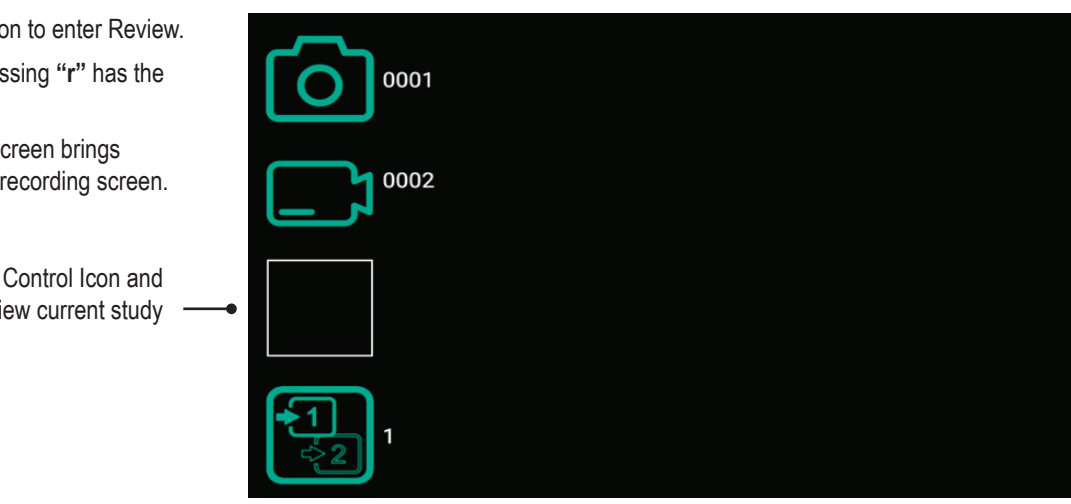

### **Archive**

The Archive offers intuitive features to browse your recorded studies. You can enter the Archive from the Start screen. Both enabled options for Multi-Storage can be accessed in Archive. All enabled options need to be connected to MVR Lite.

#### *Available features in Archive:*

- Review images and playback videos
- Delete files
- Delete empty studies
- Take snapshots from paused videos. Paused videos can be moved frame by frame
- Delete video sections at the beginning and/or the end, cut video in multiple parts and store as new combined video. (As of firmware version FW 191018)
- Edit images with annotations and store them as new image
- Magnify or crop images and store them as new image
- Copy complete studies, single images or single videos from Network to USB\*
- Select images and print them on a report
- Send reports to a network printer\* or store them as PDF file

*\*Note: Only available when Network is activated by activation key.*

<span id="page-19-0"></span>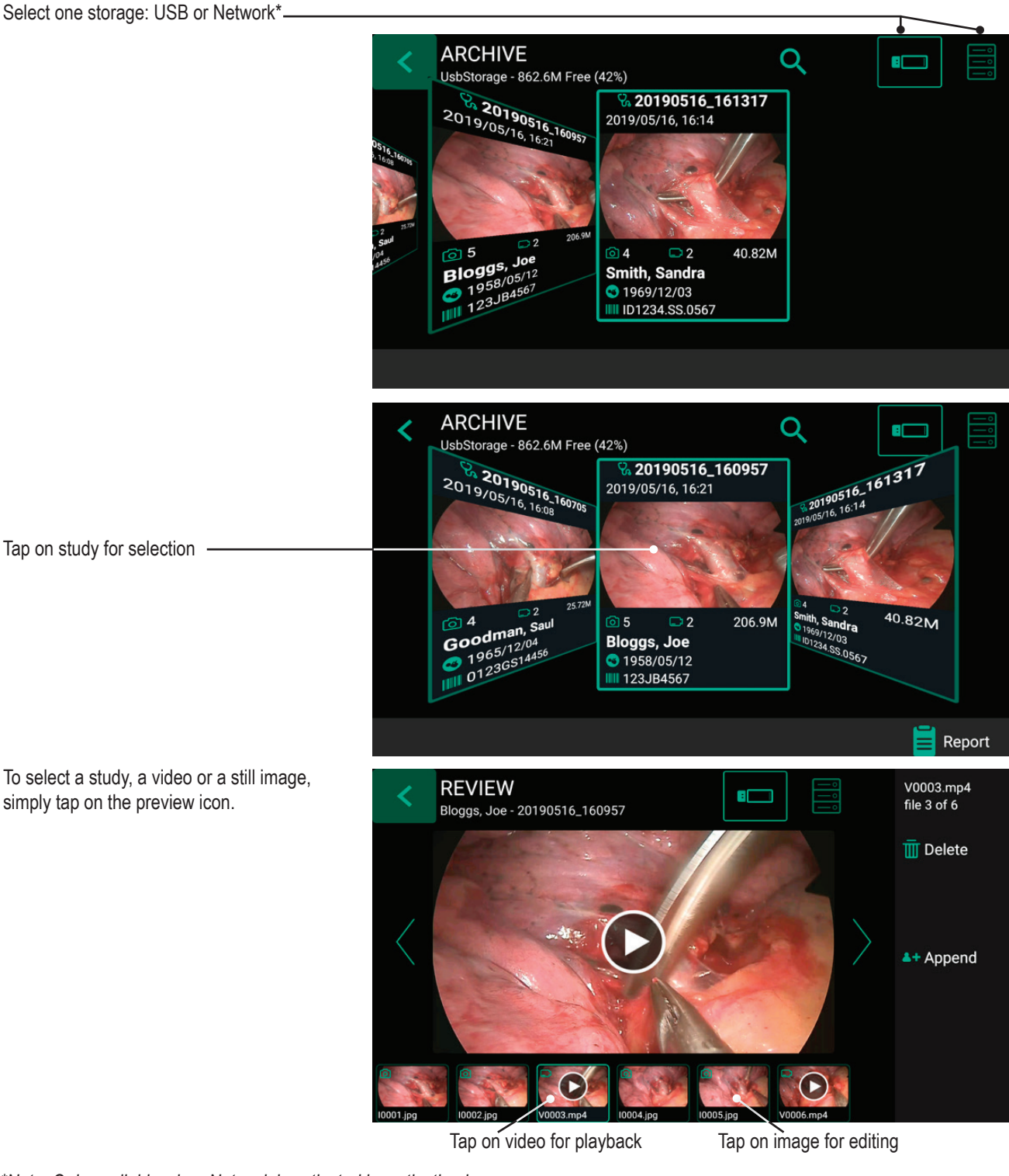

*\*Note: Only available when Network is activated by activation key.*

# **Deleting Data**

Data on selected storage media can be deleted individually. Your confirmation of each deleting activity is requested on the screen.

- **• Deleting single files** (pictures/videos)**:** Select the file you want to delete and tap on the delete icon.
- **• Deleting of a complete study** is possible, as soon as it is empty all files where already deleted.
- **• Clearing of all data** from the device storage. Please use the formatting process to delete all data from directly connected storages (USB memory or internal memory):
	- ➤ Settings ➤ Advanced ➤ Update & Default

*Note: When using the formatting process, all data is deleted and cannot be recovered!*

<span id="page-20-1"></span>Snapshot

# **Reviewing Videos on MVR Lite**

<span id="page-20-0"></span>A selected video starts to play automatically. To pause the video, tap on the Pause icon. You can now use the timeline slider to change position in the video or tab forward and backward frame by frame.

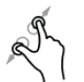

You can magnify the paused video by using two fingers.

If you want to take a snapshot of the paused video, tap on the *Photo* icon.

This captured image will be added to the patient study.

You may see tags in the video timeline. Tags get created every time:

- the video is paused during recording
- an image is captured during recording
- the video signal lost synchronization for less than 10 seconds (most probably caused by a damaged video cable)

You can jump between tags by using the green forward/ backward icons.

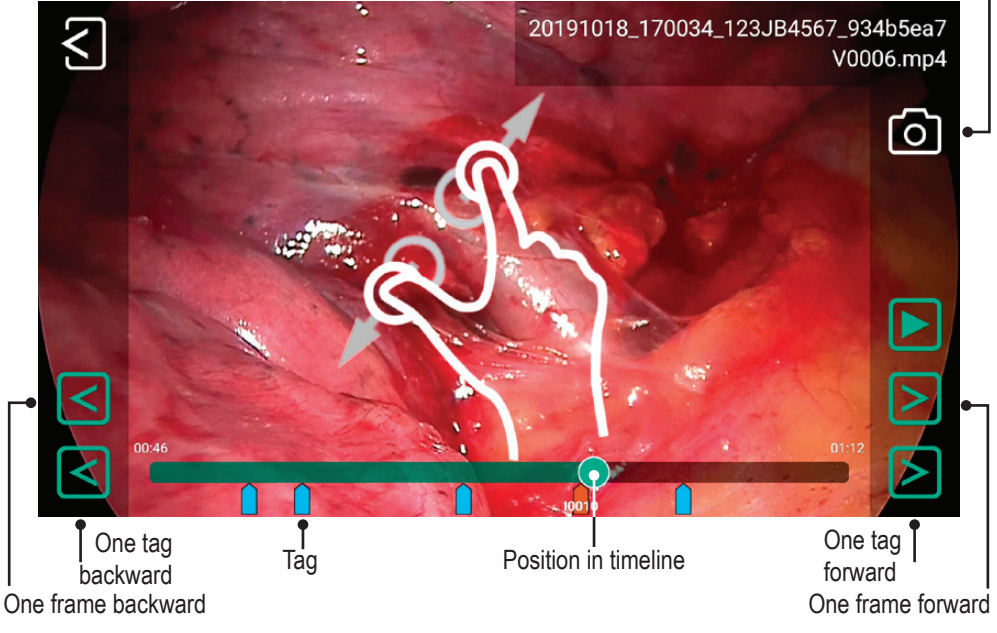

# **Reviewing Still images on MVR Lite**

A selected image can be edited in many ways and stored afterwards as a new image to the study.

Options are:

- Magnification / cropping
- Adding text notes
- Marking areas with circles, squares or freehand drawings
- Adding notes to the image file which will appear in reports

Note: To discover all options for editing, please watch our demonstration videos at [medicapture.com](http://medicapture.com)

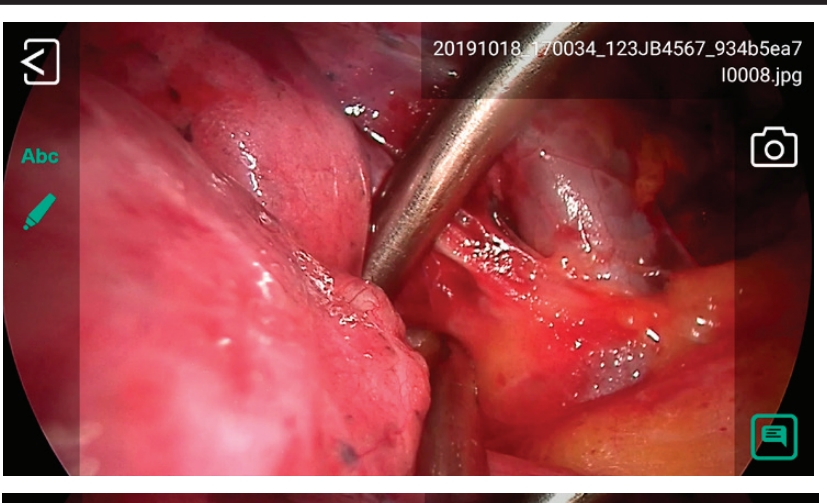

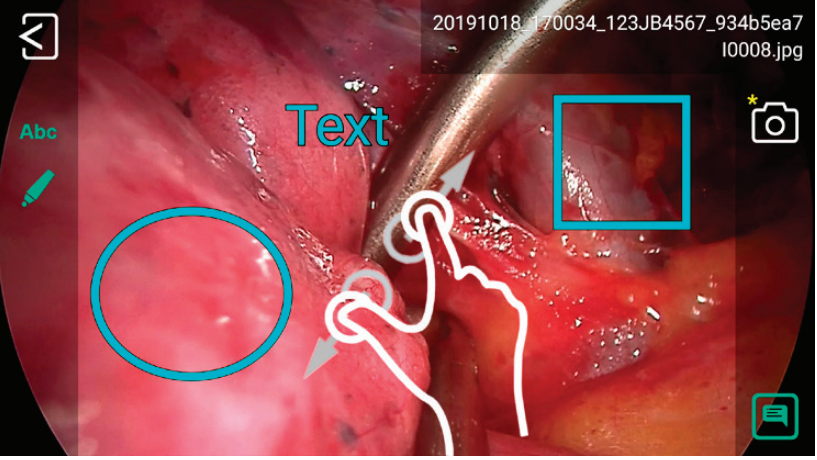

# **Creating and Printing Reports**

<span id="page-21-0"></span>Still images of a selected study can be saved as a PDF report. You can add notes which will appear on the report. The PDF report will be stored into the same folder as your images and videos.

The report can also be printed with a network printer\*.

All selected images will appear in the report.

By tapping on the upper icons you can change the layout of the report (number of images per page, arrangement) and select the number of copies.

\* *Please ask your IT-Administrator to connect a network printer and to setup the printer properties.*

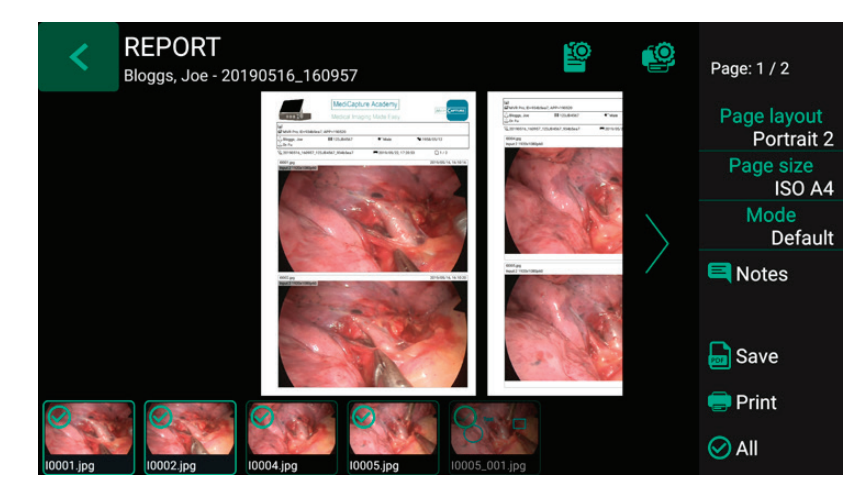

# **Report Header Image**

You can import a header image to personalize the report. This image will appear on top of the first page of your reports

Recommended header image size is 1600-3200 pixels in width. Recommended height is 200-1000pixels. PNG or JPG files can be used for the header image.

# **Viewing Still Images on Your Computer**

You can easily view the recorded images that you have transferred to your computer. Windows and Mac computers provide built-in viewing software that will open automatically when you double-click on an image file. You can also view and edit your still images using specialized medical image management programs available from many third-party vendors.

# **Viewing Videos on Your Computer**

The MVR Lite records high definition video in H.264\* or HEVC\* (=H.265) format, sometimes referred to as MPEG-4 or MP4. These widely used formats are ideally suited to medical applications because they deliver the highest quality video in a compact file size. New Windows and Mac computers provide built-in viewing software that will open automatically when you double-click on a video file. However, some older computers may need additional software to play H.264\* / HEVC\* videos. For example, on Windows XP and Vista computers, playback is enabled by installing a simple "add-on" to Windows Media Player. For information on how to install this "add-on", please visit [medicapture.com/support.](http://medicapture.com/support)

# **Other Features**

### **Capturing Images While Recording Videos**

While video is being recorded, you can also capture still images; simply press the *Capture Photo* button as you normally would.

### **Creating Tags in Video Files**

Tags are helpful markers in your video file to identify important events. Tags get added to the video timeline when:

- an image was captured during video recording
- the video recording was paused and continued
- the video source has lost synchronization for a short moment (probably by a damaged cable etc.)

#### **MediCapture Automatic Video Repair Function**

<span id="page-22-0"></span>USB drives *must not* be removed during recording! Removing the USB drive during recording results in corrupted files.

Turning off or a mains power failure during active video recording will also cause corrupted video files.

MVR Lite features an Automatic Video Repair Function. As soon as you plug-in a USB drive with a damaged video file, MVR Lite detects the file and fixes it for playback. A message will pop-up on the screen to inform you about the successful progress.

#### **Please note: Automatic Video Repair only works for USB drives when formatted to FAT32 or NTFS. USB drives in format exFAT are not supported by the Automatic Video Repair Function.**

#### **Footswitches and Camera Triggers**

One Standard footswitch / camera-trigger connector is located on the back panel. It serves the same function as the corresponding *Record Photo* button on the front panel. Note that the footswitch / trigger connectors respond to a simple "closed contact"; they are not "programmable."

> **Please note: To operate two remote cables from your image source**  *(Capture Photo + Record Video)* **an adapter is necessary for the MVR Lite remote connector.**

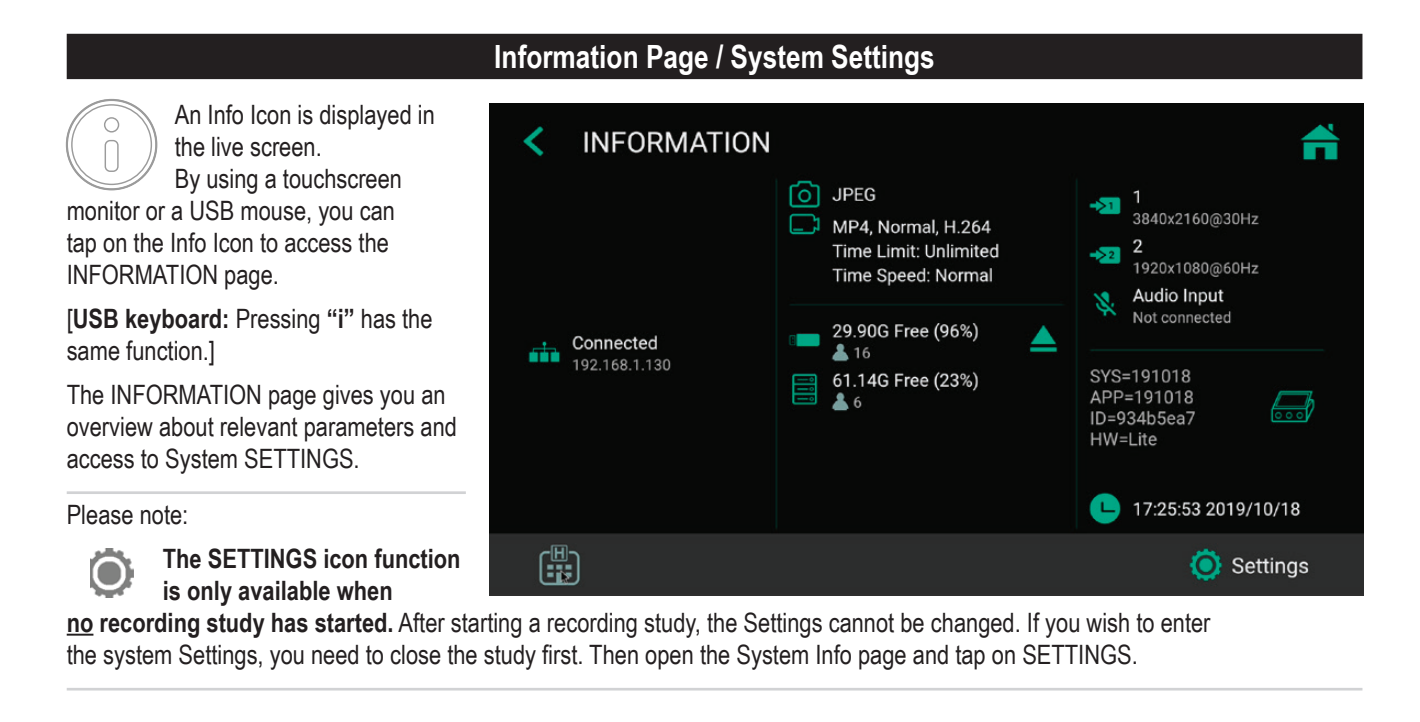

# **Device Info: Device ID / LAN MAC address / QR code**

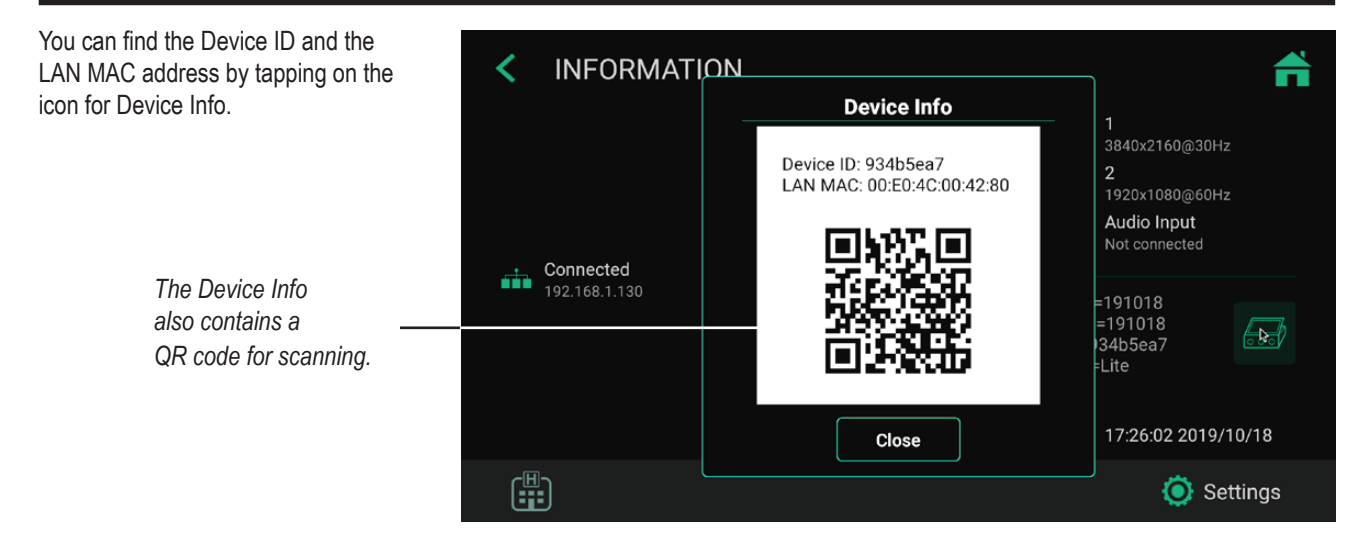

# **Settings (for Administrators)**

<span id="page-23-0"></span>You can find all MVR Lite setup features in Settings.

**Please note:** Advanced Settings as well as optional networking should only be changed by technical personnel or IT administrators.

SETTINGS are only available in English language.

*Advanced Settings can be protected by a password. You can create your own password.*

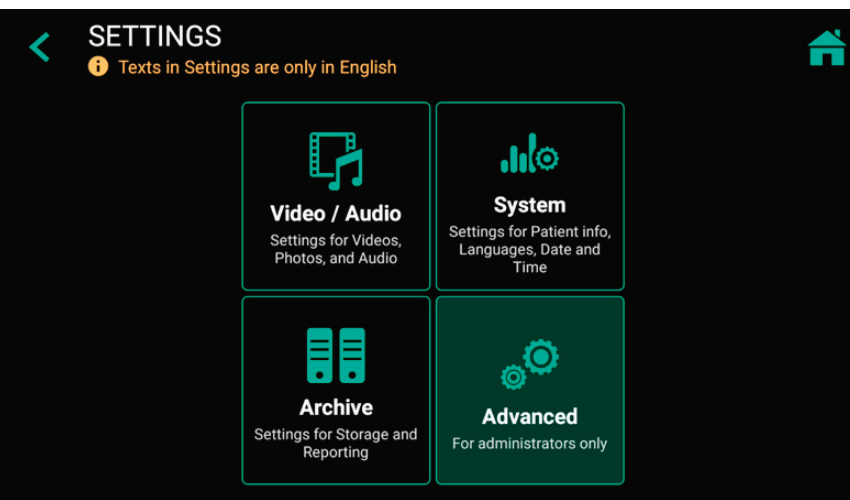

#### **Structure of Settings:**

### **Video/Audio**

- Video Input
	- Renaming Video Input 1 and Video Input 2
	- Picture in Picture
	- Stamp function in pictures and videos
- Recording Quality
	- Quality
	- Codec selection
- Recording Options
	- Video Time Limit
	- Pause Function
- Photo Settings
	- Image Format
	- Freeze on capture
- Audio Input
	- Audio activation
	- Microphone selection (voice source) Wired headset microphone / USB microphone

# **System**

- Patient Info
	- Patient Info selection (Off / Human / Veterinary)
	- Location input (Hospital / Department / Location / Device title)
- Printer Setup
	- Printer Selection
	- Number of copies
- Display
	- Pointer Speed
- Date and Time
	- Time zone selection
	- Date
	- Time
- Language
- User Interface language selection

# **Archive**

- Storage
	- Activation of USB / Network
	- Resolution limits
	- Format of Folder names
- Report Settings
	- Header image import
	-
	- Notes text
	- Page layout
	- Page size
	- Auto print report (activation)

#### **Advanced** *(can be password protected)*

- Connections-
	- Network
		- Auto IP / Manual IP selection
		- Manual IP setup
	- Network Storage
		- Server Properties
		- Video resolution limit to network (preset for administrator)
		- Find server
		- Connection test
	- Remote App
	- Analytics
	- Remote Access
		- MVR IP address info ◦ Remote access
		- activation ◦ Remote password
		- configuration
		- Local storage. Enable local storage on remote device (MVR Remote App)
- Update & Default - Update firmware
	- Format USB storage
	- Reset settings to default
	- Reset device to factory default
- User accounts
	- User account activation - User account setup
- Activation keys
	- 4K recording
	- Network
- Audit Trail
	- Review log files
	- Filter log files
	- Copy to USB
	- Delete log files
- 
- 
- -
- 
- Footer text

# **Locking / Protecting Advanced Settings**

# ➤ Settings ➤ Advanced

#### **We recommend administrators to lock the section Advanced Settings with a password.**

#### <span id="page-24-0"></span>*Advantages are:*

- No user has access to Advanced Settings
- The administrator can use the User Login screen (see next section) by using his password for Advanced Settings (no User Name, only Password). This opens the protected screen for Advanced Settings. It will be possible to deactivate the User accounts – in case the User account information were lost.

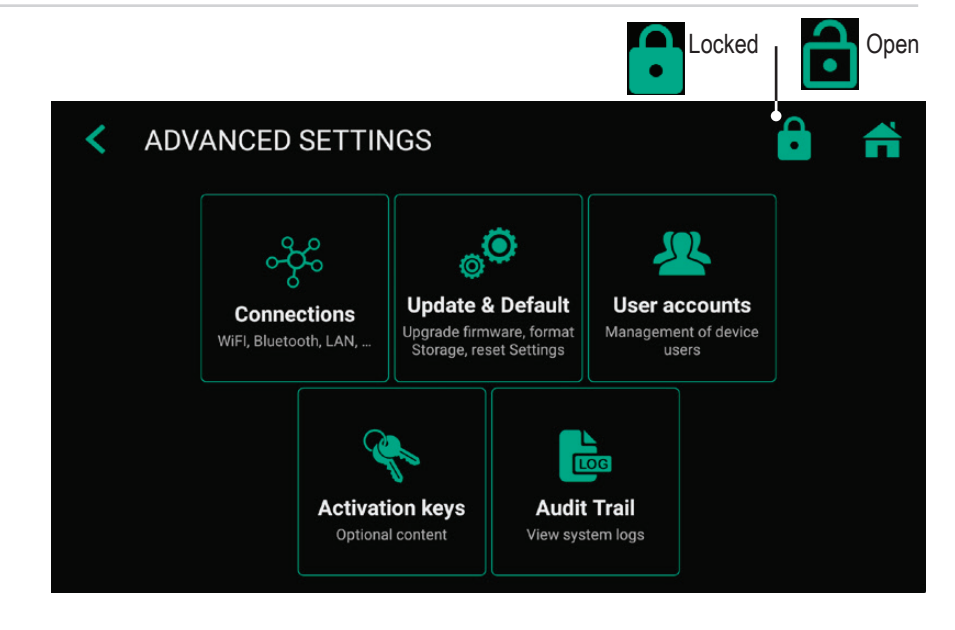

# **User Accounts for Security Protection**

➤ Settings ➤ Advanced ➤ User Accounts

For advanced device protection and data security of recorded studies, MVR Lite can be locked with User accounts.

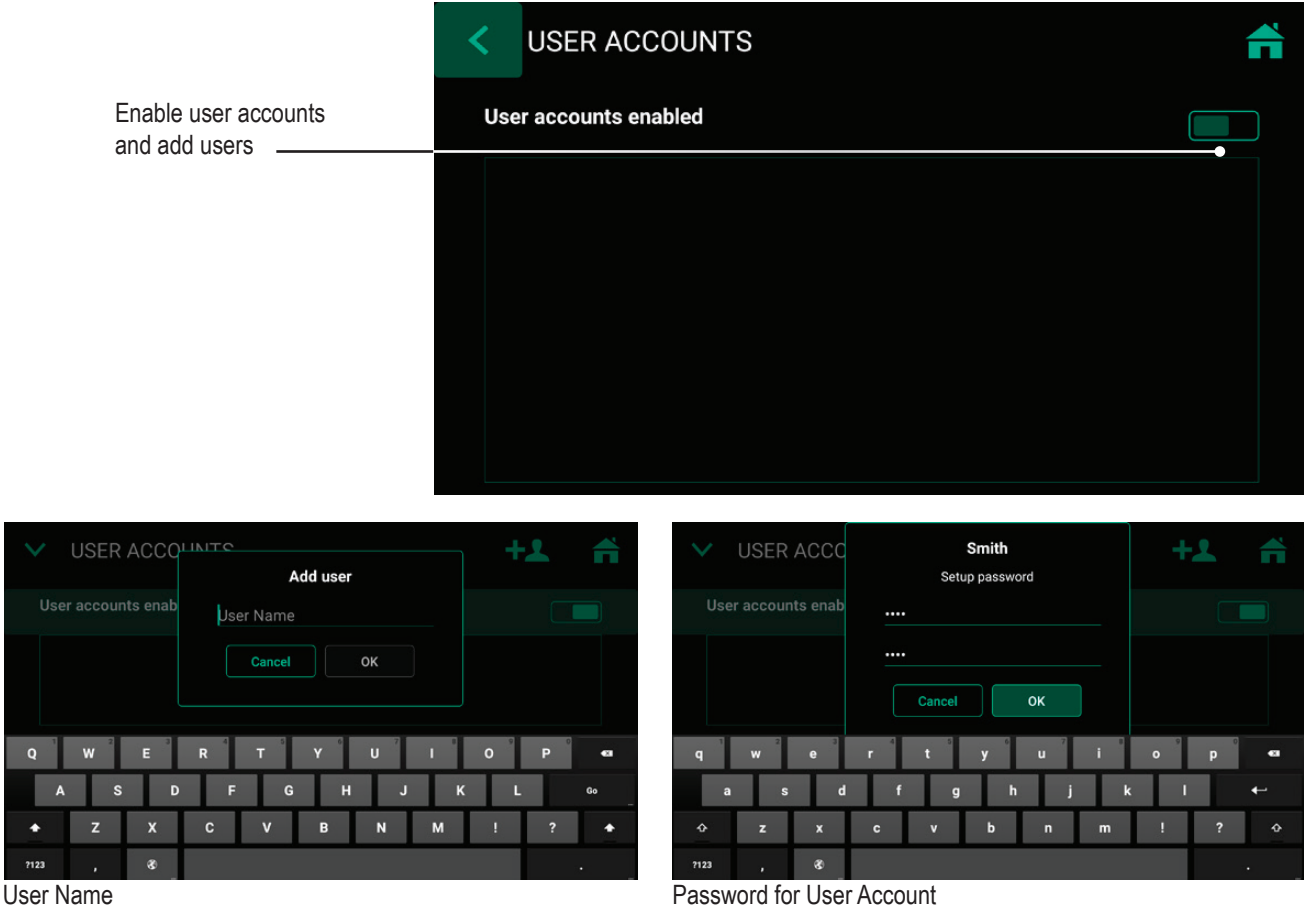

# **Please note:**

Once user accounts are enabled, you need to know your User Names and Passwords to operate MVR Lite.

*MediCapture has no access to user account information and therefore, no "Master Password" exists*.

In case you do not remember your user account information, MVR Lite requires a complete setup to factory default settings, which means many of your achieved information will get lost.

**User log in with User Name and Password.**

Note: If the User account information is lost, the administrator can login with his password, configurated to lock Advanced Settings

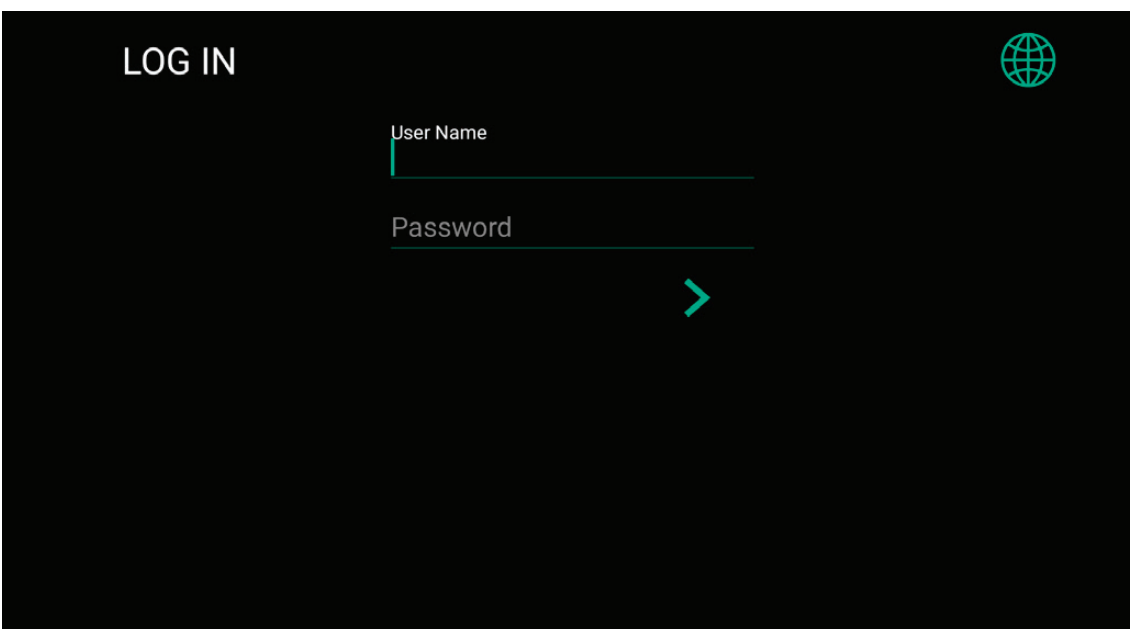

# **Special Video Input Settings**

➤ Settings ➤ Video/Audio ➤ Video Input

**Picture-in-Picture Recording (PIP)**

<span id="page-26-0"></span>When using Multi-Input you can set MVR Lite to *Picture-in-Picture*.

Input 2 will be displayed as a window in Input 1.

- Exactly this view gets recorded as *one* picture or *one* video into the patient study folder.
- You can choose the size and position of the PIP window.

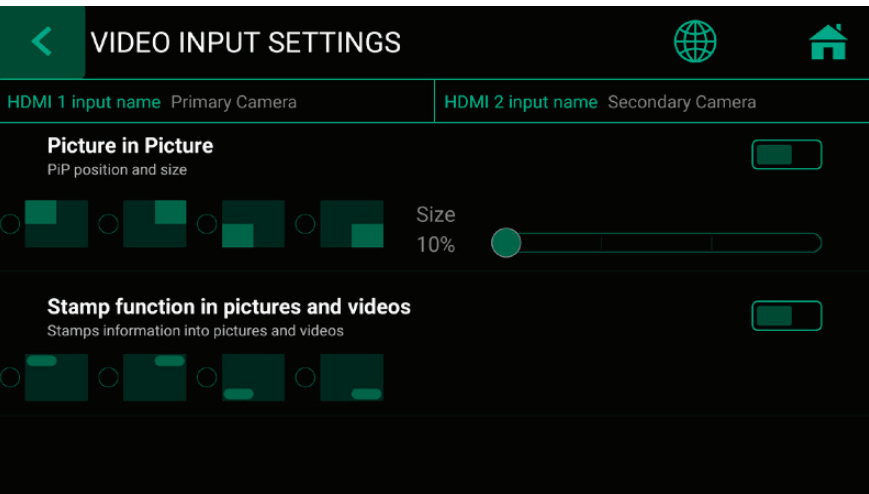

### **Recording Options**

➤ Settings ➤ Video/Audio ➤ Recording Options

# **Video Time Limit**

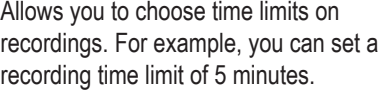

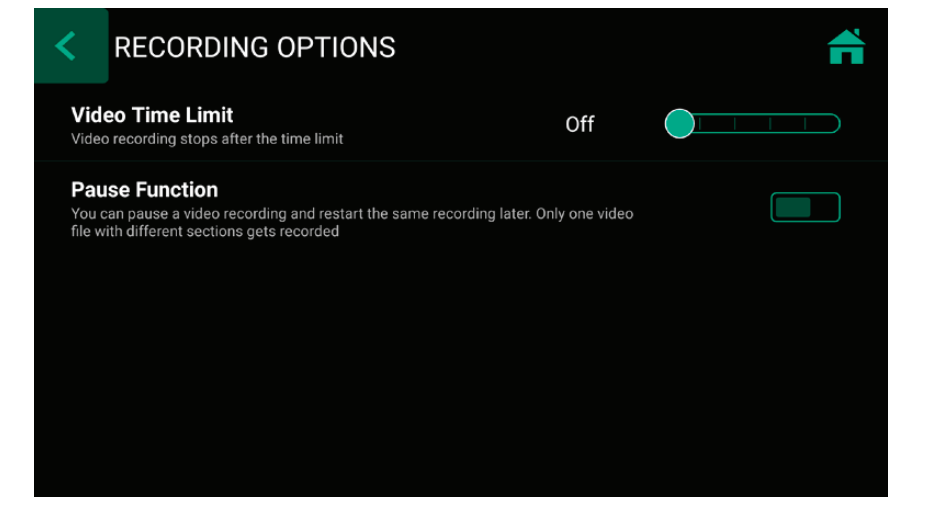

#### **Pause Function**

You can activate the optional video recording pause function.

# **Upgrades / Activation keys**

➤ Settings ➤ Advanced ➤ Activation keys

<span id="page-27-0"></span>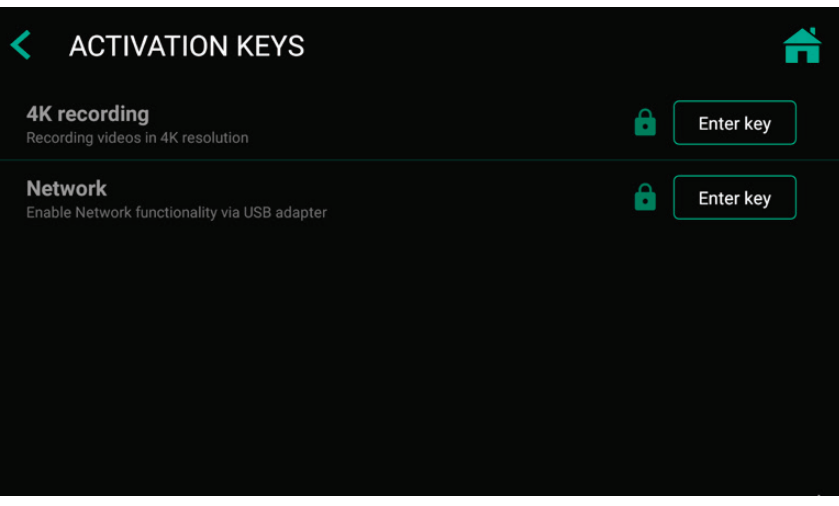

#### **4K Recording Upgrade**

MVR Lite can be upgraded to recording in a higher resolution 2160p. Your camera equipment should provide a signal on HDMI in 2160p30. If your camera equipment provides 4x 3G-SDI in Quad-Split (=Square Division) or 2-Sample Interleave format, MediCapture´s additional item MVC Pro SDI to HDMI will convert your SDI-signals to HDMI.

- Please enter the 8-digit activation key.
- The key is specific to the current device and cannot be used for other devices.
- Please contact MediCapture for ordering information to the 4K recording activation key of MVR Lite.
- The unique device ID needs to be provided (see Information screen).

#### **Network Upgrade**

MVR Lite can be upgraded to enable networking.

When networking is enabled, studies can be stored directly to an additional shared folder on your network server (see section Archive). Networking needs to be enabled to connect MVR Lite to a LAN router. This enables the option to control MVR Lite with the **MVR Remote App** on a portable device (example: Android tablet via Wi-Fi). Networking also enables printing of reports to a connected network printer.

> Note: MVR Lite does not feature a networking socket on the back panel. A USB-LAN Adapter is required to connect network cables.

Please contact MediCapture for ordering suitable accessories.

- Please enter the 8-digit activation key.
- The key is specific to the current device and cannot be used for other devices.
- Please contact MediCapture for ordering information to the Network activation key of MVR Lite.
- The unique device ID needs to be provided (see Information screen).

# <span id="page-28-1"></span>**Appendix A: MVR Lite Specifications**

<span id="page-28-0"></span>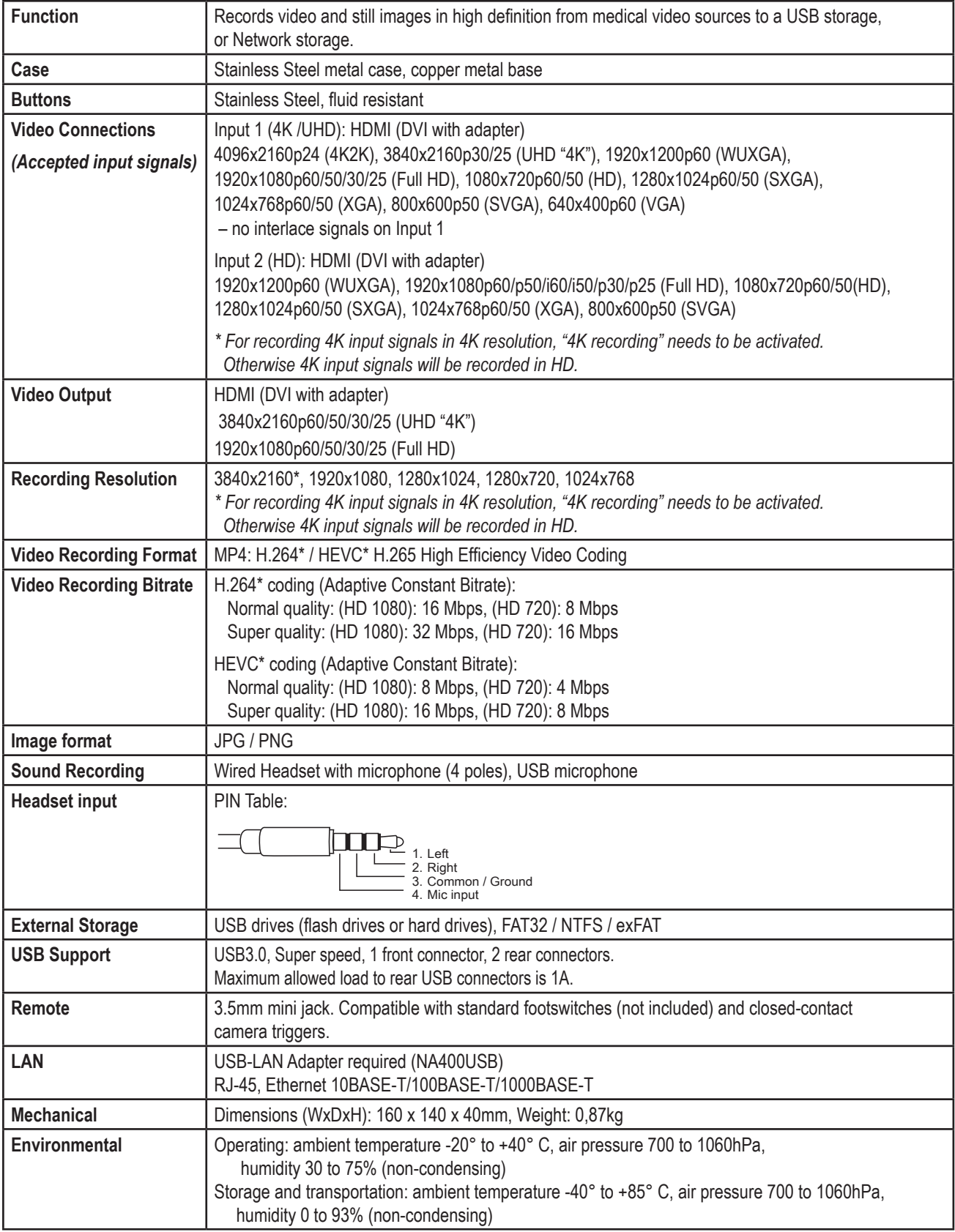

<span id="page-29-0"></span>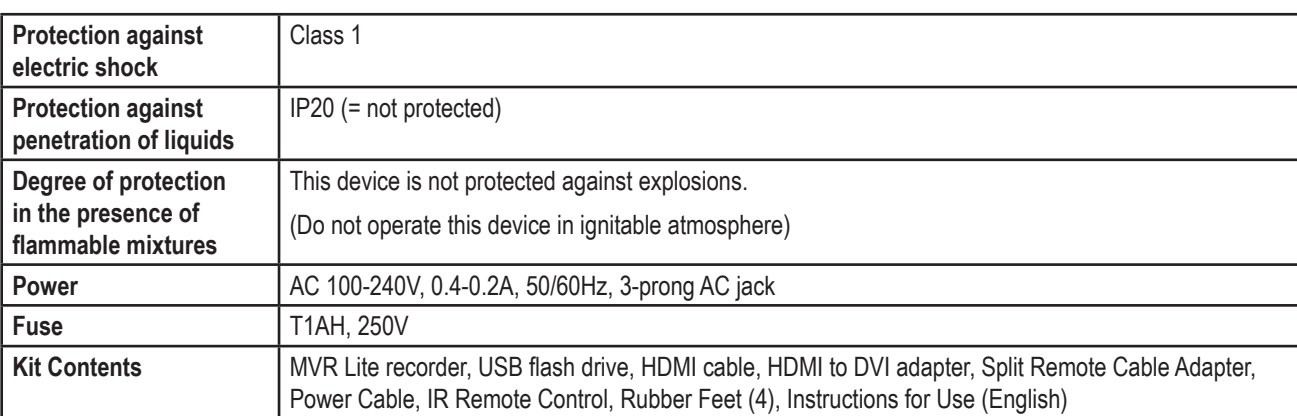

# **Appendix A: MVR Lite Specifications, continued**

(\*) H.264 is licensed via MPEG LA, HEVC is licensed via Access Advance LLC and MPEG LA.

# **Compliance / Certification / Classification**

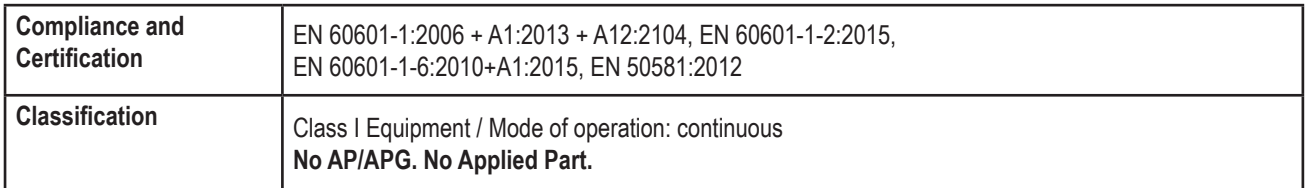

**Note:** These specifications are subject to change without notice.

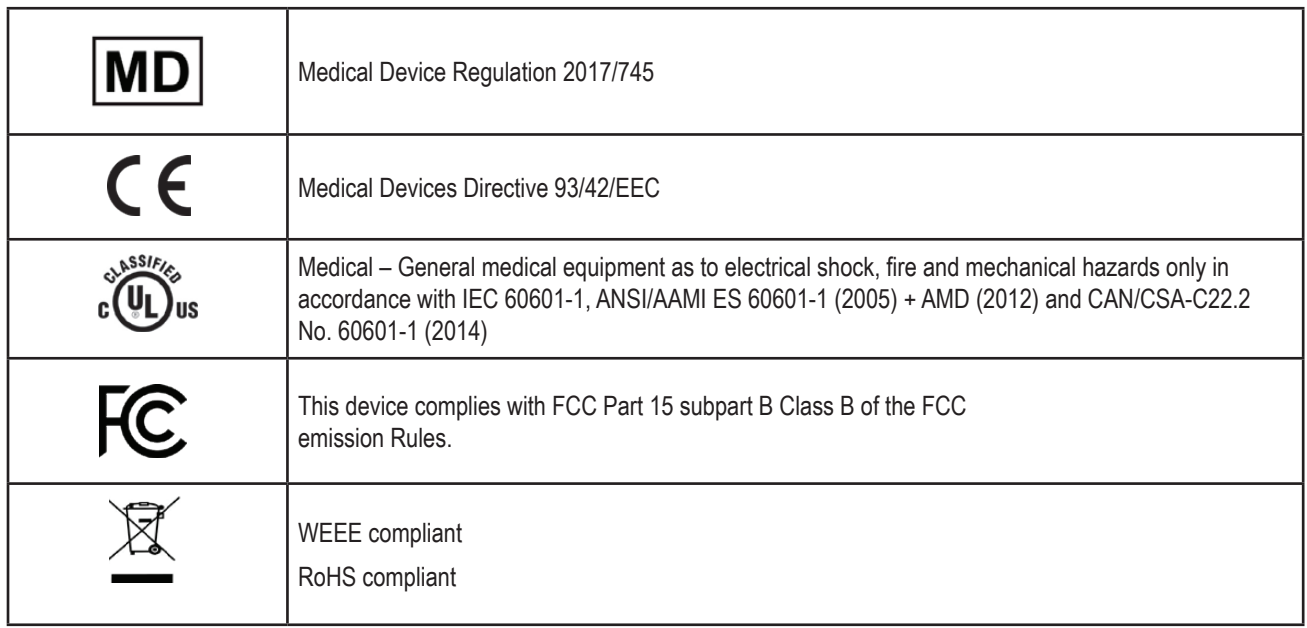

# **Appendix B: MediCapture Limited Warranty**

<span id="page-30-0"></span>MediCapture Inc. ("MediCapture") warranties the product(s) listed below to be free of defects in materials and workmanship for a period of one (1) year. Should warranty service be required, the warranty period will be extended by the number of days required to restore normal operation and return the product(s).

#### **MediCapture MVR Lite medical image recording device**

#### **Warranty Conditions**

If, during the year that immediately follows the purchase date, a product covered by this warranty is found to have a defect in material or workmanship, MediCapture (or a service facility authorized by MediCapture) will restore the product to its original operating condition without charge for parts or labor. Note: MediCapture reserves the right to utilize reconditioned subassemblies as warranty replacements.

This warranty applies only to those products sold by retailers authorized by MediCapture to sell such products and is enforceable by the original purchaser only.

THIS WARRANTY IS APPLICABLE IN THE FIFTY (50) STATES OF THE USA AND THE DISTRICT OF COLUMBIA ONLY. IT IS NOT APPLICABLE IN THE POSSESSIONS OR TERRITORIES OF THE USA OR IN ANY OTHER COUNTRY. THIS IS THE ONLY EXPRESS WARRANTY WHICH MEDICAPTURE MAKES IN CONNECTION WITH THE ABOVE LISTED PRODUCT(S). ANY IMPLIED WARRANTIES APPLICABLE TO THESE PRODUCTS ARE LIMITED TO THE DURATION OF THE EXPRESS WARRANTY. MEDICAPTURE SHALL NOT BE LIABLE FOR LOSS OF REVENUES OR PROFITS, INCONVENIENCE, EXPENSE FOR SUBSTITUTE EQUIPMENT OR SERVICE, STORAGE CHARGES, LOSS OR CORRUPTION OF DATA, OR ANY OTHER SPECIAL, INCIDENTAL, OR CONSEQUENTIAL DAMAGES CAUSED BY THE USE OR MISUSE OF, OR INABILITY TO USE, THE ABOVE LISTED PRODUCT(S), REGARDLESS OF THE LEGAL THEORY ON WHICH THE CLAIM IS BASED, AND EVEN IF MEDICAPTURE HAS BEEN ADVISED OF THE POSSIBILITY OF SUCH DAMAGES. IN NO EVENT SHALL THE RECOVERY OF ANY KIND AGAINST MEDICAPTURE BE GREATER IN AMOUNT THAN THE PURCHASE PRICE OF THE PRODUCT(S) LISTED ABOVE AND CAUSING THE ALLEGED DAMAGE. WITHOUT LIMITING THE FOREGOING, YOU ASSUME ALL RISK AND LIABILITY FOR LOSS, DAMAGE OR INJURY TO YOU AND YOUR PROPERTY AND TO OTHERS AND THEIR PROPERTY ARISING OUT OF USE OR MISUSE, OR INABILITY TO USE, THE ABOVE LISTED PRODUCT(S) NOT CAUSED DIRECTLY BY THE NEGLIGENCE OF MEDICAPTURE (some STATES DO NOT ALLOW LIMITATIONS ON HOW LONG AN IMPLIED WARRANTY MAY LAST, OR DO NOT ALLOW THE EXCLUSION OR LIMITATION OF INCIDENTAL OR CONSEQUENTIAL DAMAGES, SO THE ABOVE EXCLUSION OR LIMITATION MAY NOT APPLY TO YOU).

This warranty gives you specific legal rights. You may also have other rights which vary from state to state. In the event any of the provisions of this warranty are found to be unenforceable, all remaining provisions shall retain full force.

#### **Owner Responsibilities**

- Read the Instructions for Use completely.
- Warranty registration is not necessary. However, should warranty service be required, you must be able to provide proof of the purchase date and the identity of the seller who made the sale (either MediCapture or an authorized reseller). Please save your sales receipt and invoice.
- Make sure that the proof of purchase that you save contains the serial number and that it matches the number on the unit that you purchased.
- Depending on where you purchased your unit, promptly notify either MediCapture or the authorized reseller of any malfunction upon discovery.
- In the event service is required, return the product to an authorized MediCapture service center. All shipments must be PREPAID. No COLLECT shipments will be accepted. Products repaired under warranty by MediCapture, or an authorized service center, will be returned to the sender PREPAID.
- Products returned for service (in or out of warranty) MUST have a Return Merchandise Authorization (RMA) number issued by MediCapture or an authorized service center.

#### **Exclusions**

**IMPORTANT:** The following conditions can cause this warranty to be unenforceable.

- Purchase of the product listed above from resellers NOT authorized by MediCapture to sell the product.
- Alteration or removal of the trademark, name, or identification number or serial number of the products.
- Use of parts or supplies (other than those sold by MediCapture) that cause damage to the products.
- Product failures that are the result of: neglect, abuse, misuse, modification, or accidental damage.